# **Moji AI Skin Tester-Max Version**

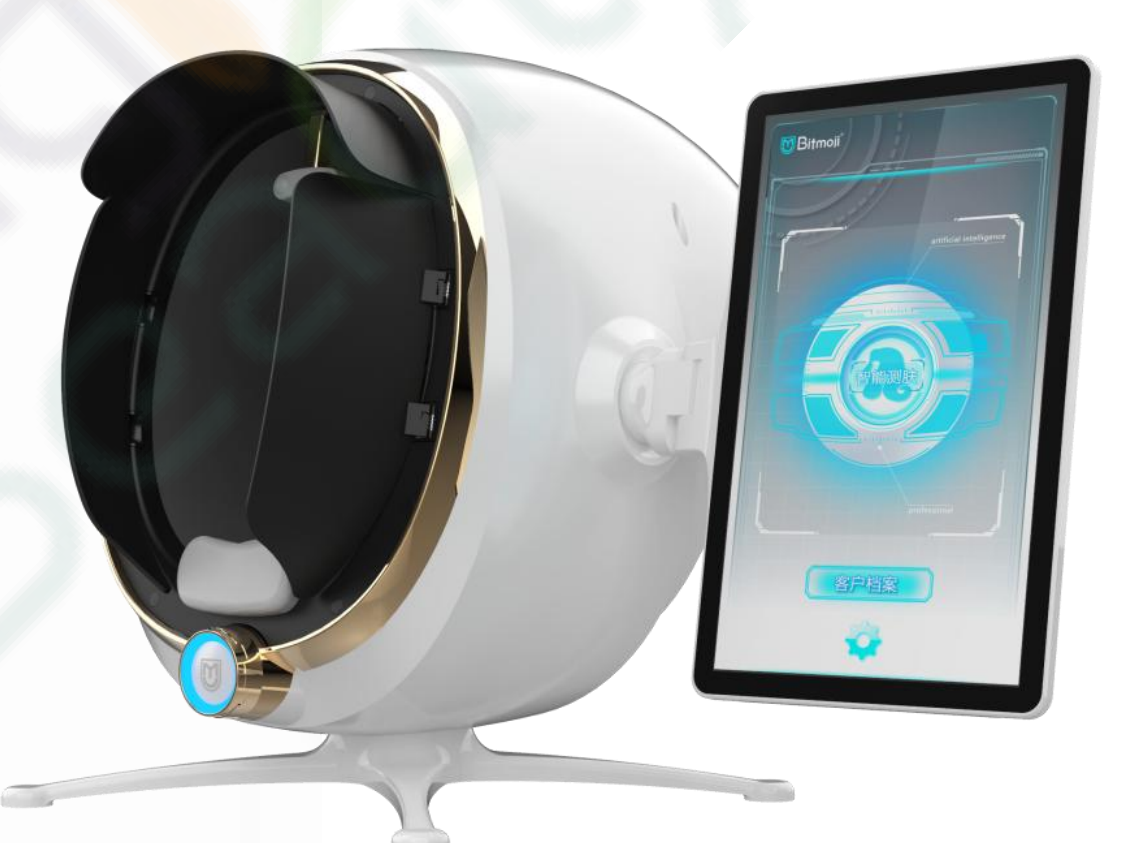

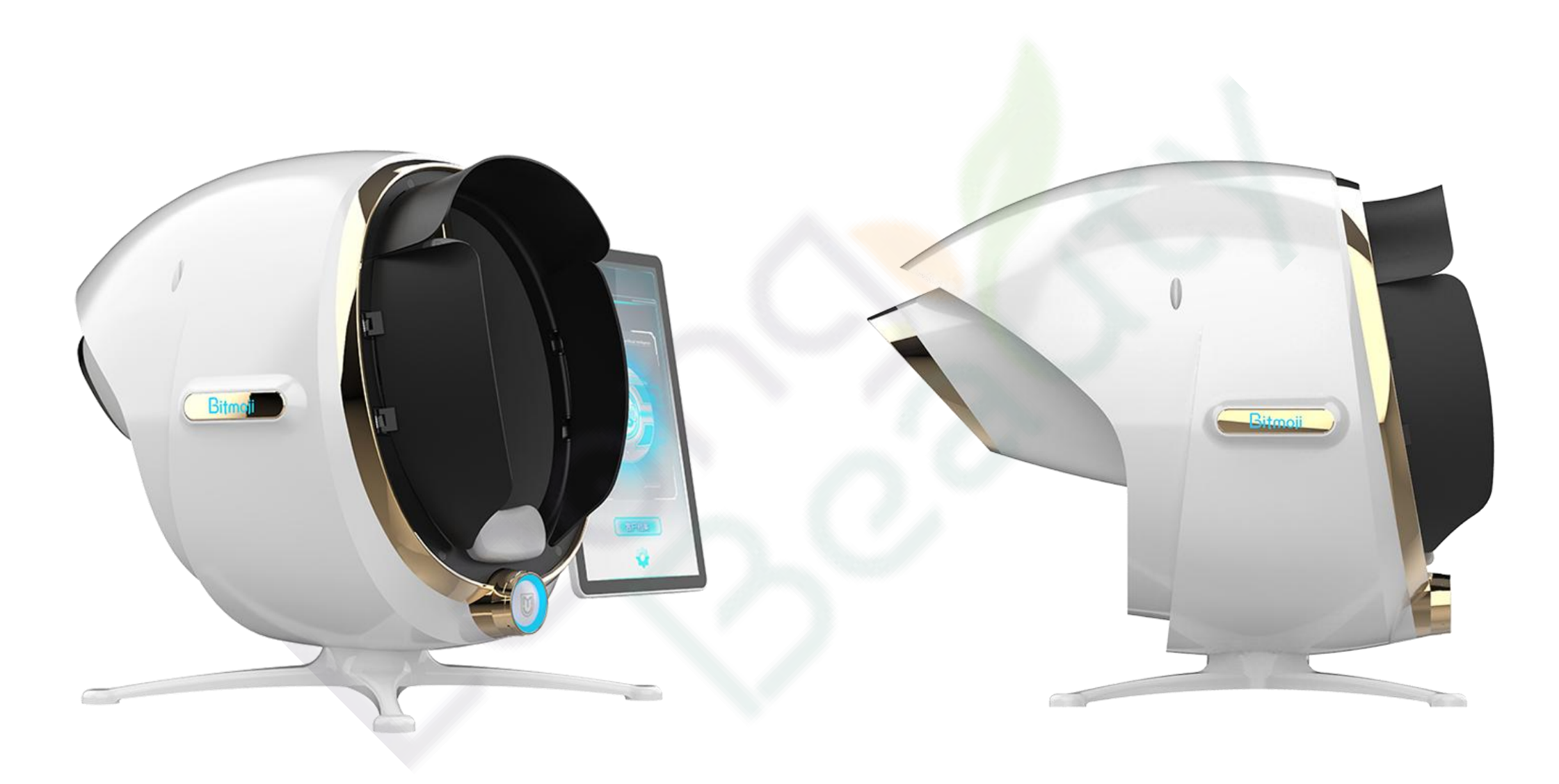

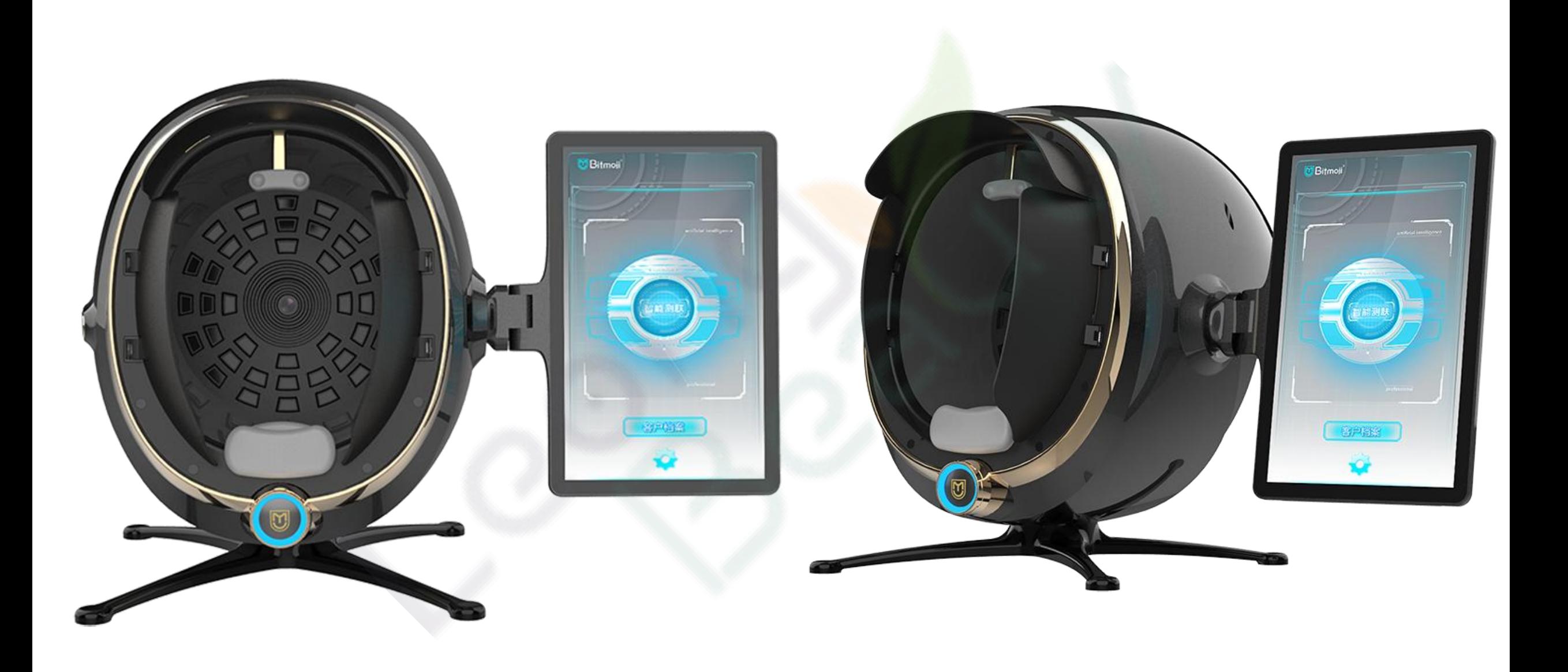

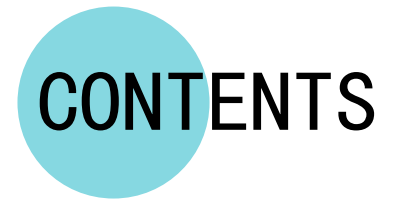

- Positioning of the instrument's functions
- Operation process
- Function explanation
- back-stage management

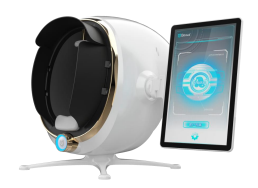

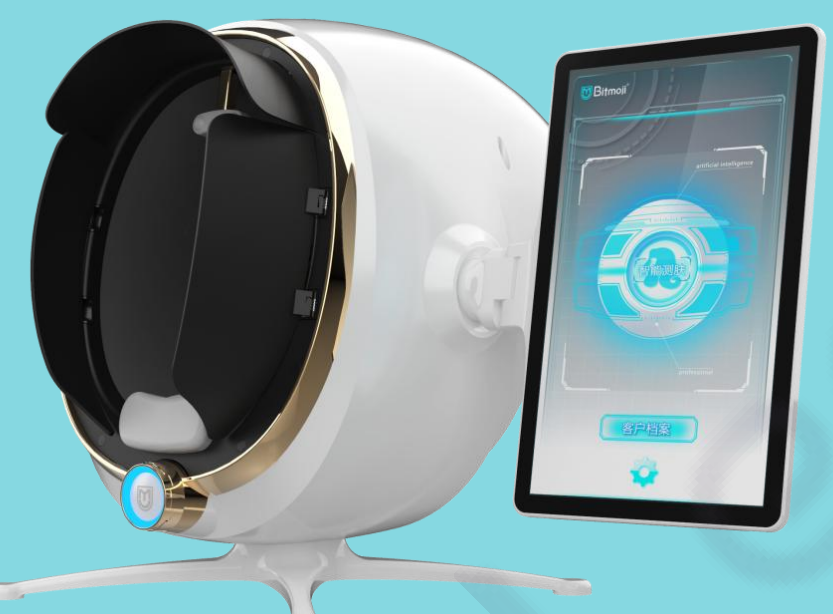

# Positioning of the instrument's functions

1

## Positioning of the instrument's functions

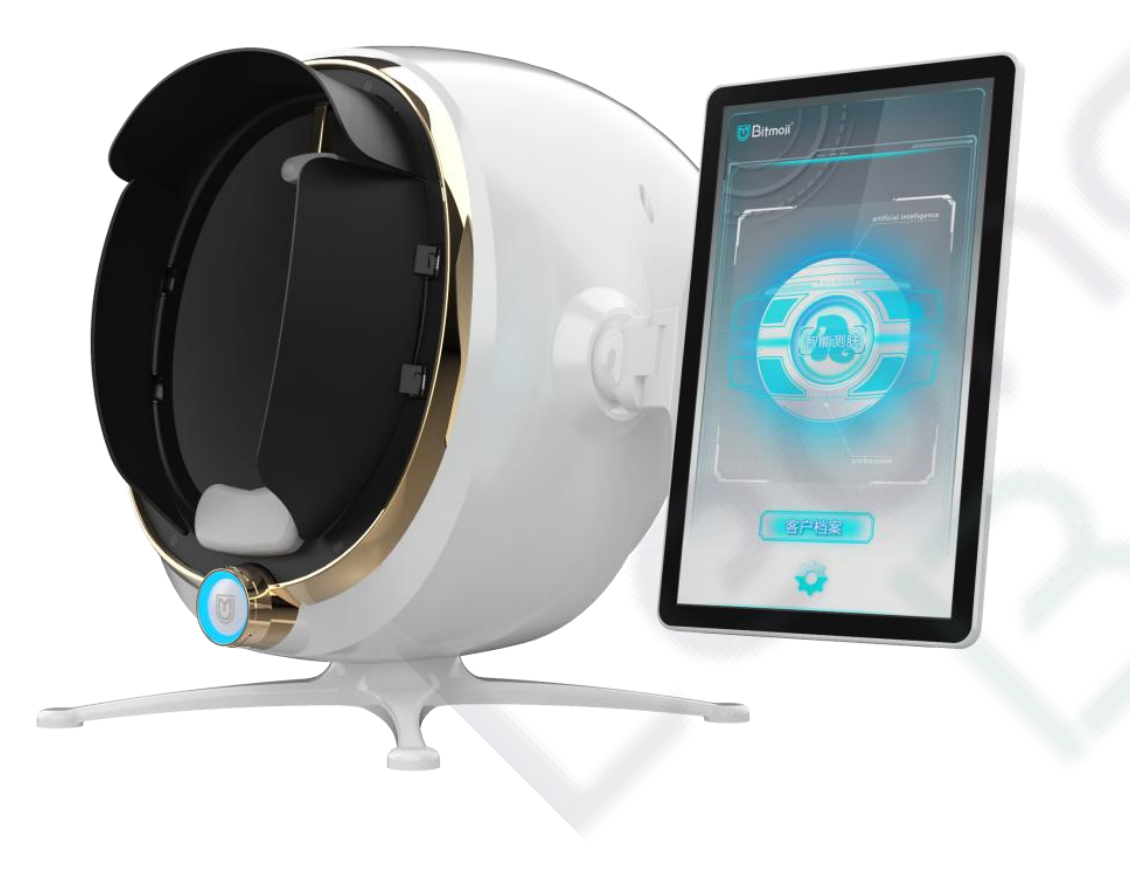

 Emoji AI Skin Tester-Max Version captures the images of facial skin through industrial-grade high-definition effects with 8 light sources such as white light, positive polarized light, negative polarized light, UV light, blue light, Wu's light, brown light, and red light. It adopts the technologies of spectral imaging, AI face recognition, deep learning, 3D skin simulation, cloudcomputing/cloud storage to conduct the quantitative analysis on the pathological features of surficial and deep skin, and comprehensively detect 14 indicators for skin health. Comprehensive analysis and evaluation of skin problems provide reasonable evidences for scientific and accurate management of the skin.

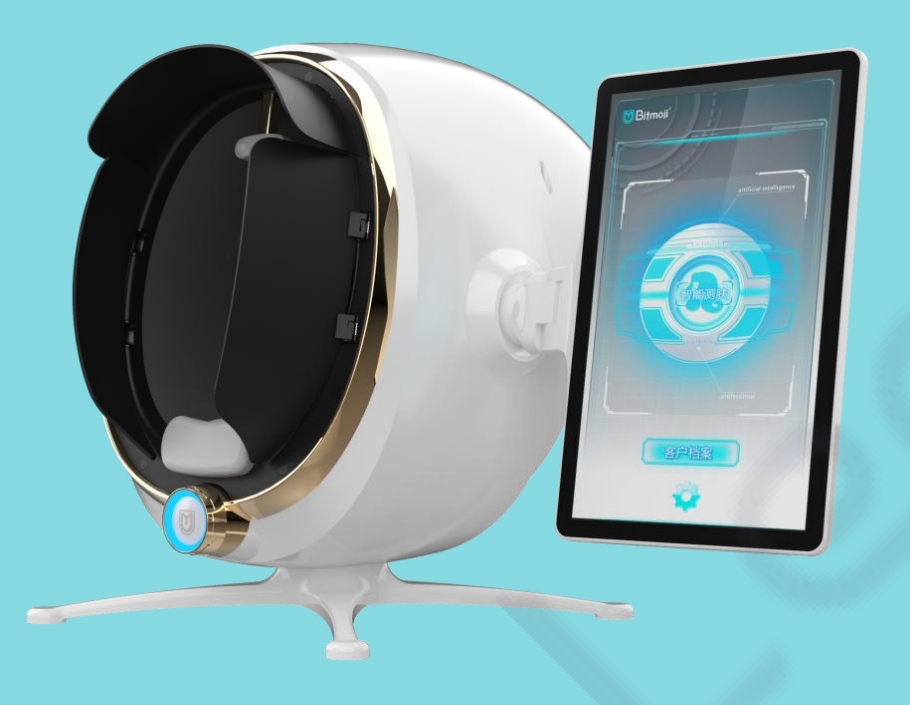

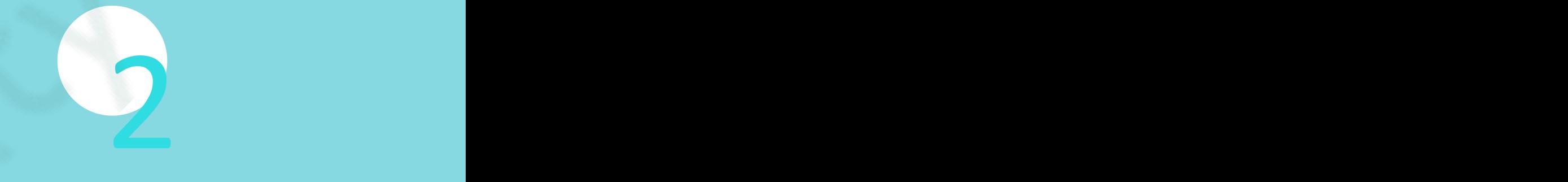

# Operation process

① Forward ↑ to open the top layer of the outer box and check whether there is a product manual and a certificate of conformity.

② Take out the upper layer of pearl cotton, and take out the instrument host, power cord, and colored marker set in turn.

Remarks: The power cord and colored marker set are in the card slot at the bottom of the pearl cotton.

③ Power cord of instrument connection: For the first use, first unplug the protective cover of the power cord plug, insert the plug into

the socket, and firmly insert the other end into the power jack on the back of the instrument.

④ Power on: Press the red button on the back of the instrument, and the power indicator light will light up, which means the power

is successfully turned on.

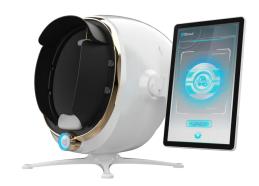

## Connect to network WiFi

After the instrument is powered on, find the logo of WIF setting on the upper right of the tablet desktop, click it and find the option of "Network and Internet", then turn on the WIF switch, and search for the corresponding WIF network on site. If there is a network cable on site, you can directly insert the network cable plug into the network cable interface on the back of the instrument, and the running will be smoother.

Note: It can be used flexibly through the navigation keys at the bottom of the tablet system.

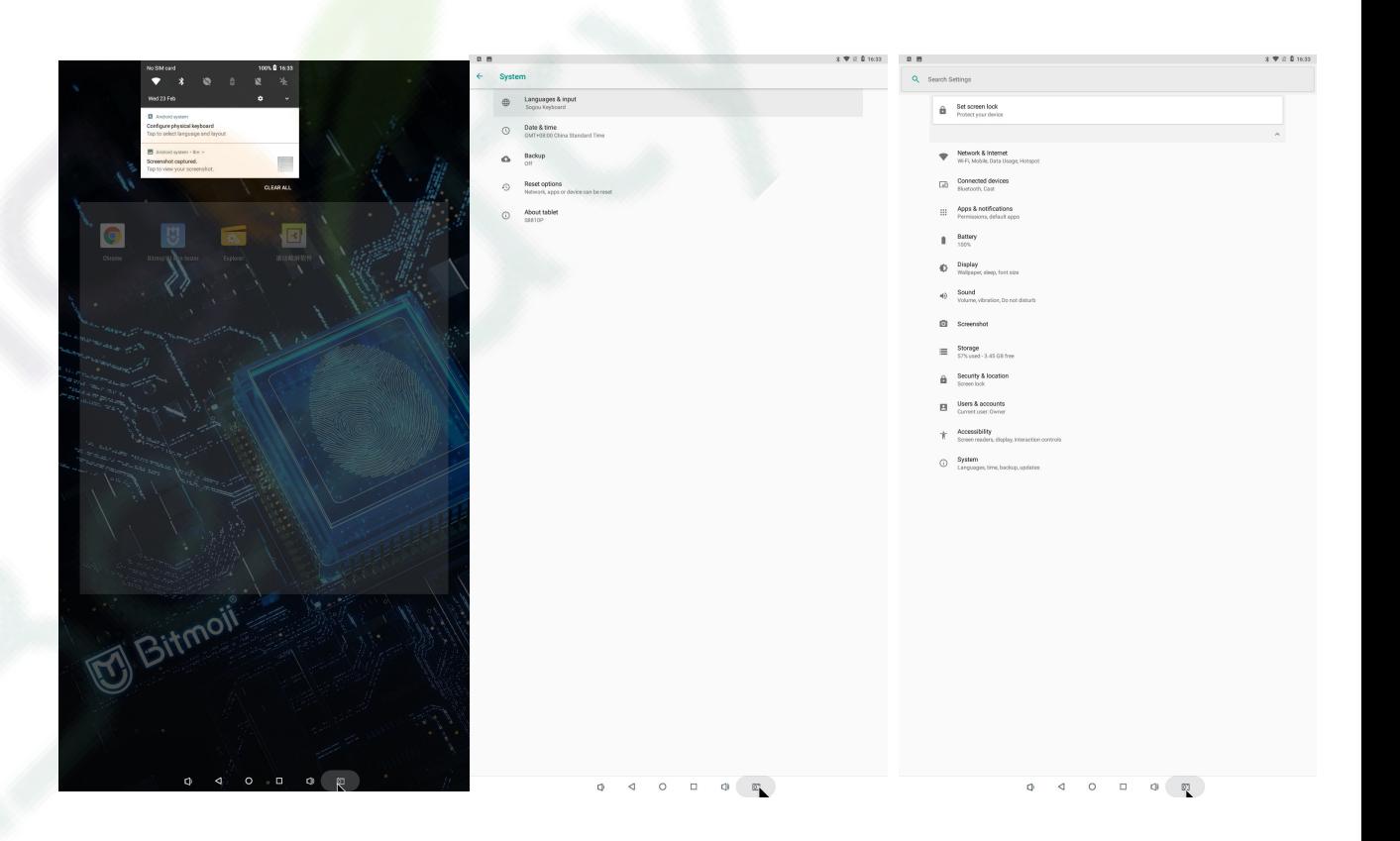

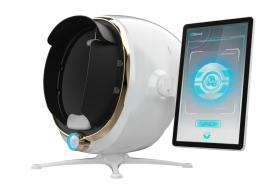

## Register and Login

Click the icon of "Moji AI Skin Tester" on the tablet desktop to enter the test system interface. For new users, click to register immediately. Follow the prompts to enter the company name/store name/user's name, mobile phone number/email, and obtain the verification code, set the password and repeat the password to confirm, and finally click Register, then click Login.(Note: If you already have an account, you can directly enter the mobile phone number/email address and password, and you can choose to remember the account number/password.)

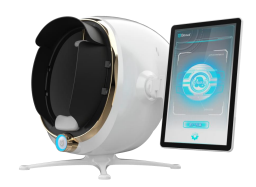

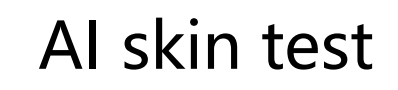

① Page entry: After successful login, the main page of Moji AI Smart Skin Tester will pop up. Customers

who receives the test skin for the first time can directly click the "AI Skin Test" to enter the Add File.

② Add File: Fill inthe name, gender and age of the member customer in turn (Note: the real age must be entered for more accurate follow-up test and analysis), mobile phone number, and optionally fill in member star rating and recommender; click Save immediately after filling in the information successfully to enter the photographing.

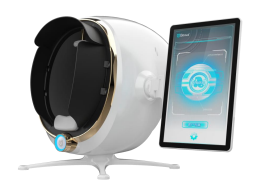

## AI skin test

③ Photographing: When photographing, please place your chin on the soft support below the instrument and do not exceed the front slot of the soft support, rest your forehead on the upper forehead support, and align the midline of the nose (the midline of the nose can be marked on the interface). Customers are required to keep their faces clean at all times and close their eyes when photographing, and then click on the smart skin test to enter the photographing. When photographing, the light will flash 8 times and continuously collect eight facial images, waiting for the uploading of image data to the cloud server for AI intelligent analysis.

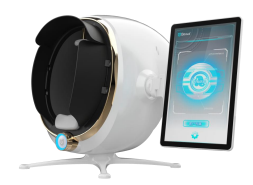

### Image capture interface

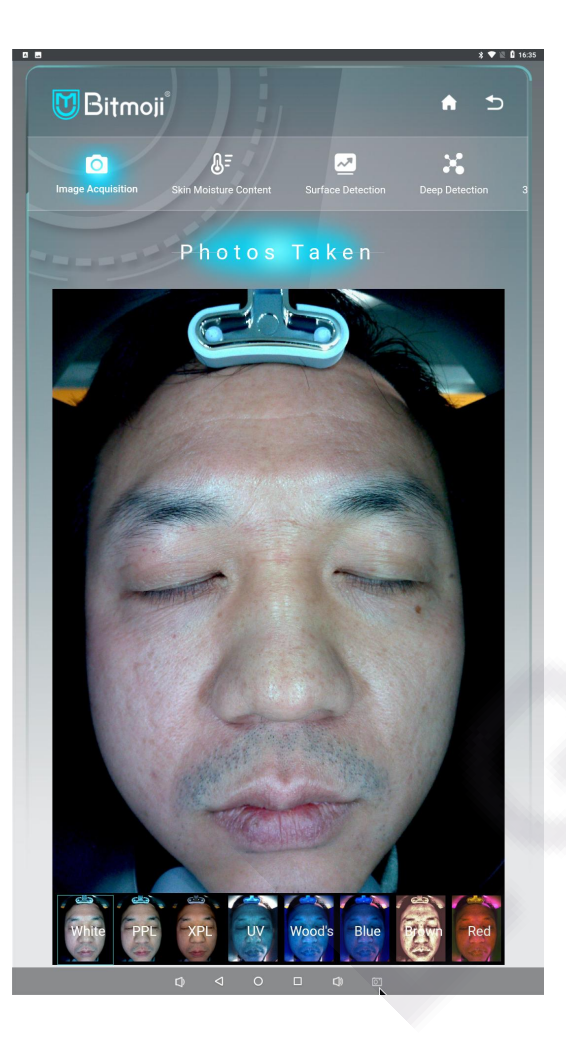

Click on image capture and there will be 8 facial images at the bottom of the interface. Click the 8 facial images in turn to check whether there are any problems such as incorrect placement of the face, unrelaxed or inconsistent facial expressions, and incomplete shading resulting in exposed images. If yes, please shoot again.

### **White、PPL、XPL、UV、Wood′s、Blue、Brown、Red**

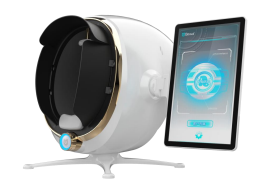

### Skin moisture content

Click the icon labeled "Skin Moisture Content", then click the switch icon in the upper right corner. When the icon lights up, it's on. Take out the colored marker, take off the marker cover, and press the button at the bottom of the colored marker with your hand. It can be used when the green light on the colored marker flashes and the word "connected" appears on the screen interface. Press one end of the test contact head to make it close to the skin test area and wait for about 3 to 5 seconds until the test results of moisture content appears on the screen interface. Finally, click the button of Submit below to complete the test of moisture content.

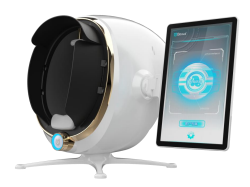

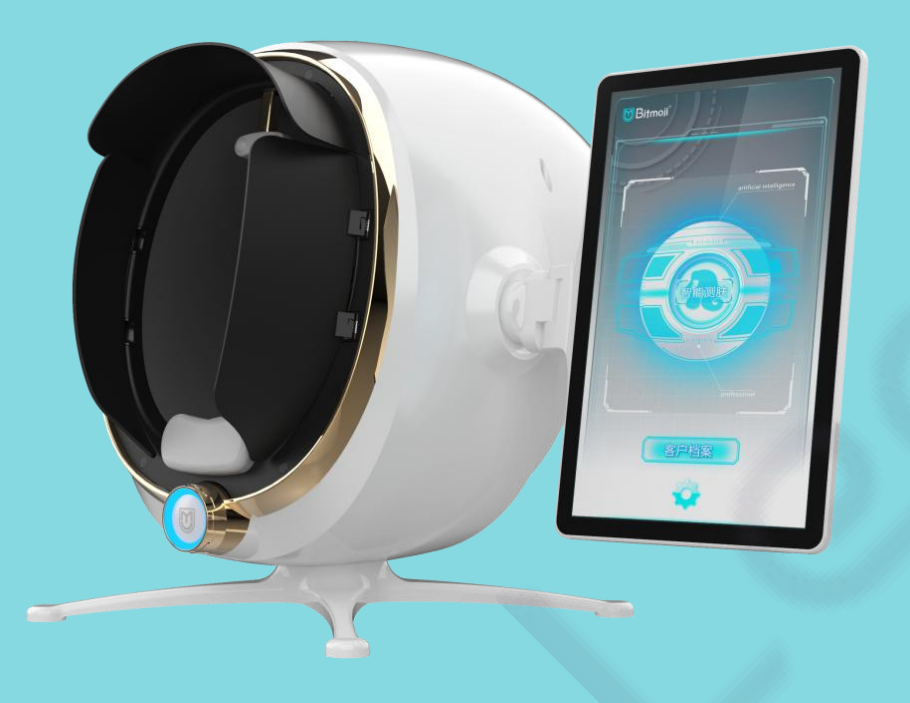

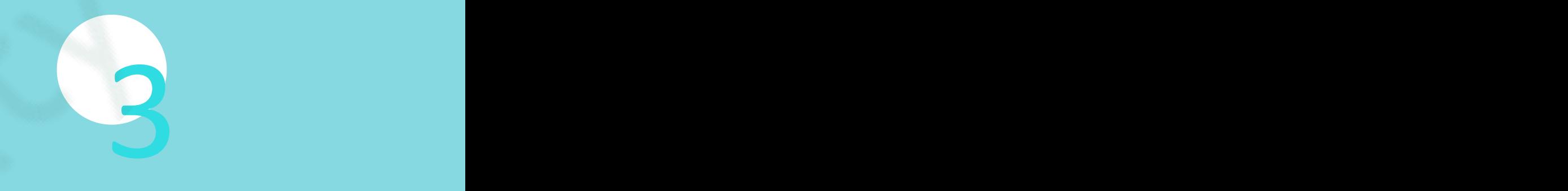

# OFunction explanation

Click the surface test icon at the top of the interface, the test image analysis of 5 surface dimensions (ther are

sebum, pores, pigmentation, wrinkles, and acne, respectively), the corresponding quantitative analysis, precautions

and recommended solutions will appear.

Note: The analysis report of each dimension can be viewed and saved on the mobile phone by scanning the QR code.

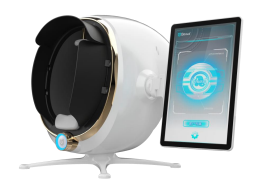

### Analysis indicator

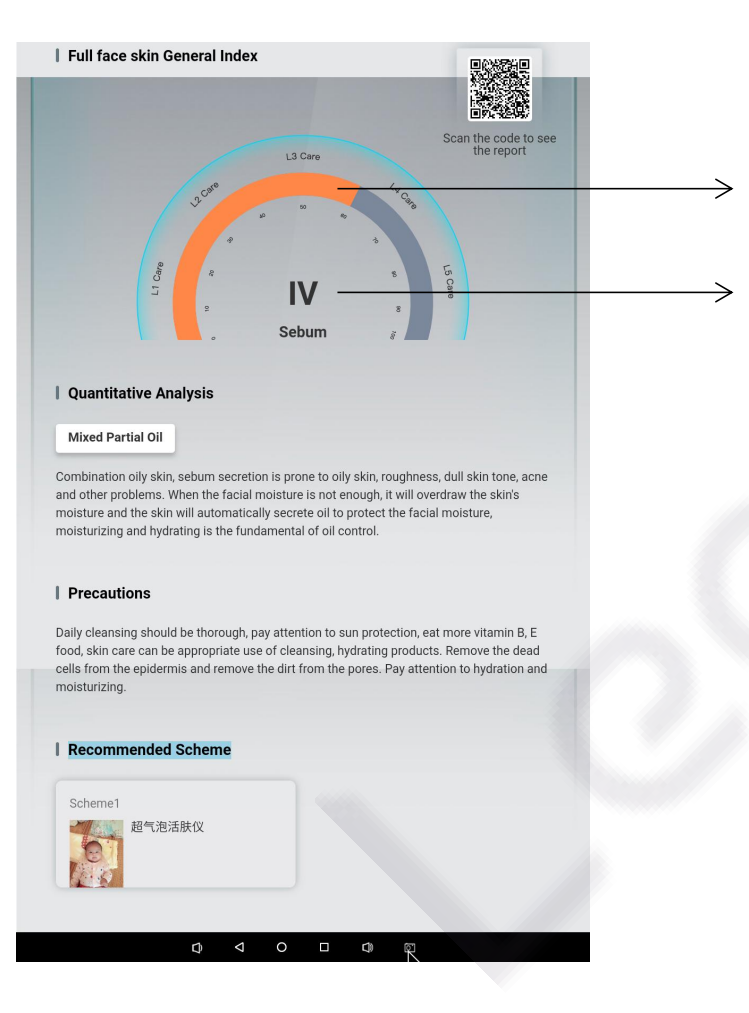

The nursing grade algorithm is adopted and divided into five grades from 1 to 5. The higher the level of care, the more serious the problem of the skin.

Green-Might-Level 1

Blue-Might to Moderate-Level 2

Yellow-Moderate-Level 3

Orange-Severe-Level 4

Red-Serious-Level 5

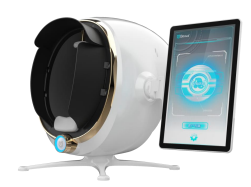

## Quantitative analysis

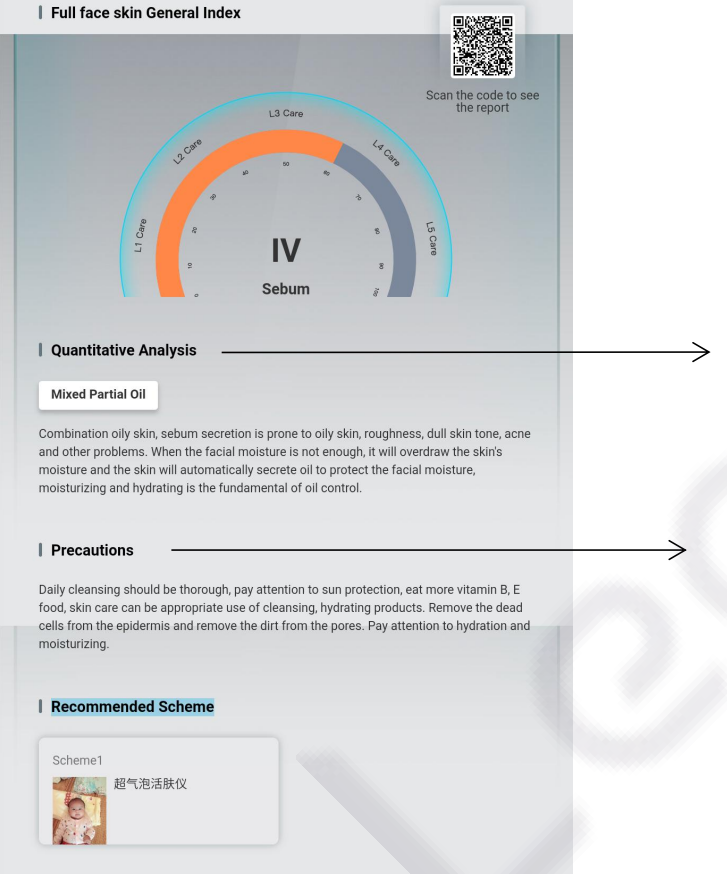

Analysis of definition, causes and prevention of skin problems.

Precautions in daily care.

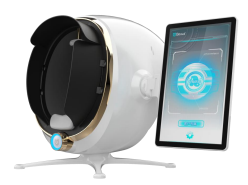

### Recommended solution

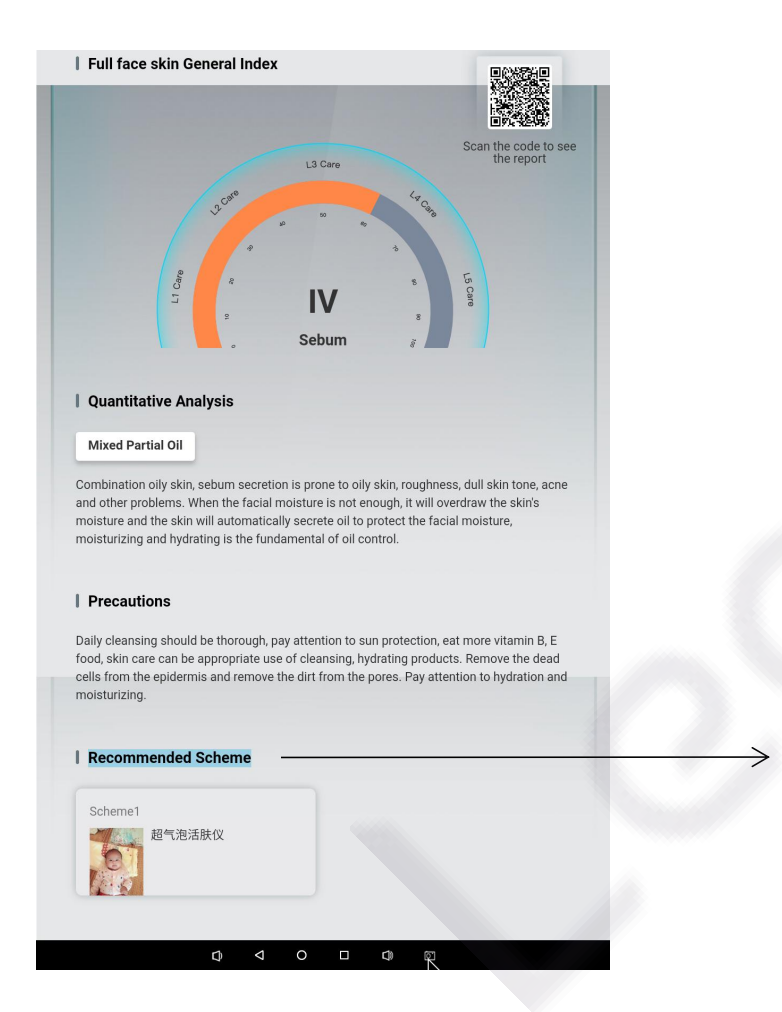

Recommended solution: According to the test results, the corresponding nursing solution is recommended. Both the precautions and the recommended solution can be uploaded and matched by the merchant in the background management according to their actual needs.

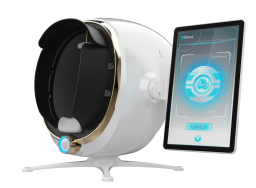

## Superficial Sebum Test Image

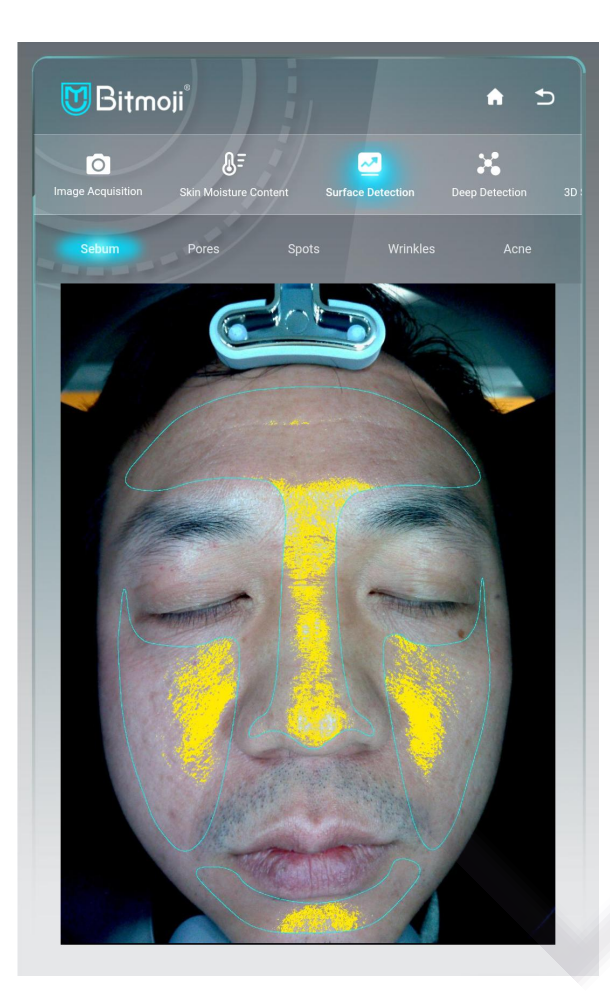

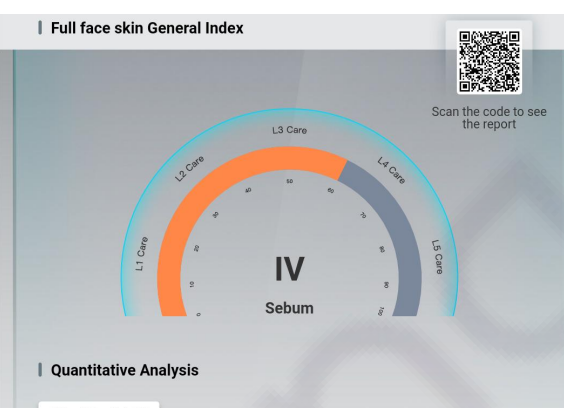

**Mixed Partial Oil** 

Combination oily skin, sebum secretion is prone to oily skin, roughness, dull skin tone, acne and other problems. When the facial moisture is not enough, it will overdraw the skin's moisture and the skin will automatically secrete oil to protect the facial moisture, moisturizing and hydrating is the fundamental of oil control

#### | Precautions

Daily cleansing should be thorough, pay attention to sun protection, eat more vitamin B, E food, skin care can be appropriate use of cleansing, hydrating products. Remove the dead cells from the epidermis and remove the dirt from the pores. Pay attention to hydration and moisturizing

#### **Recommended Schem**

Scheme<sup>®</sup> 超气泡活肤仪 0

 $\begin{array}{ccccccccccccccccc} \bullet & \circ & \circ & \circ & \circ & \circ & \circ & \circ \end{array}$ 

**Test basis:** The distribution of free lipids on the skin surface is clearly observed by sunlight mode. **Look at the picture:** The part marked with yellow indicates more oil secretion, and the more yellow icons, the more oil secretion.

**Level:** The picture shows orange, which indicates Level 3 care and the oil secretion is moderate.

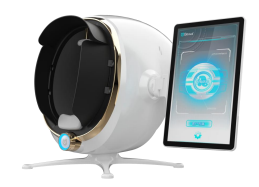

## Superficial Pore Test Image

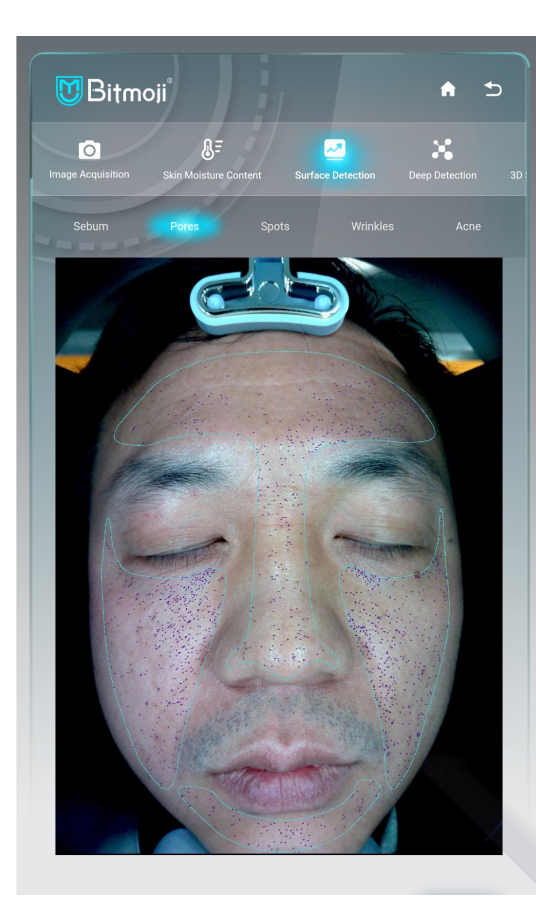

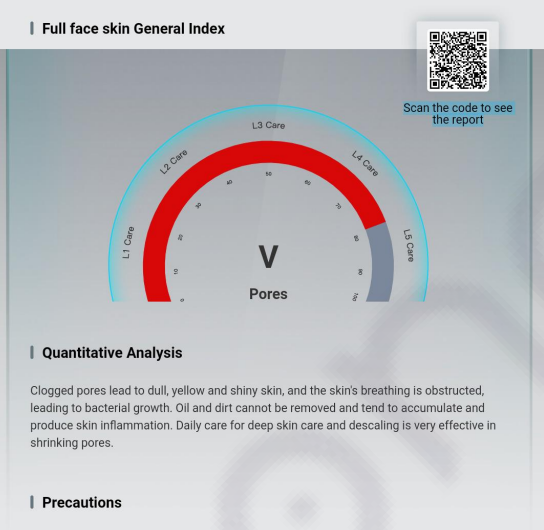

Do a good job of daily deep cleansing and hydration, and avoid damaging the skin barrier. You can choose to use oil-based makeup remover products to avoid makeup residue blocking pores. Exfoliate regularly to unclog pores. A mask with deep cleansing effect can cleanse the skin to remove clonned substances and shrink pores

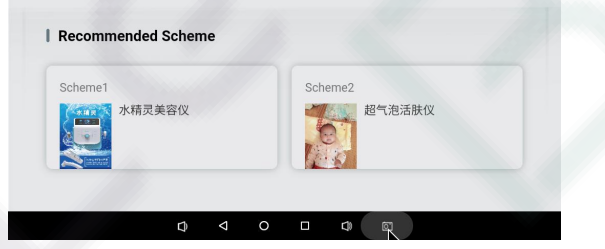

**Test basis:** The refracted light on the skin surface is filtered using polarized light technology, the distribution of pores on the skin surface and the large pores can be clearly detected.

**Look at the picture:** The marks of blue short and thin line represent the distribution of large pores.**Grade:** The five levels marked in red in the image

indicate the severity of the enlarged pores.

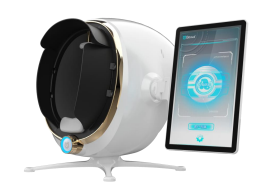

## Shallow Spot Test Image

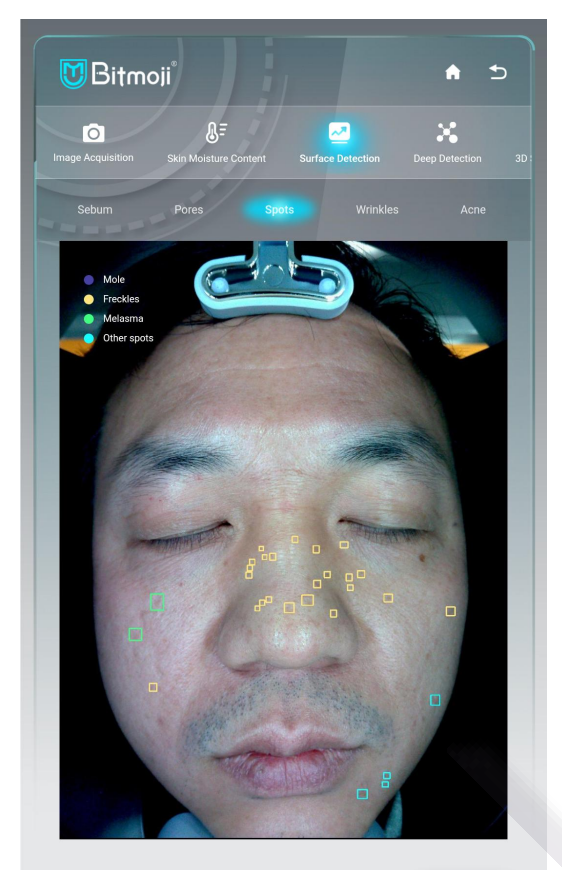

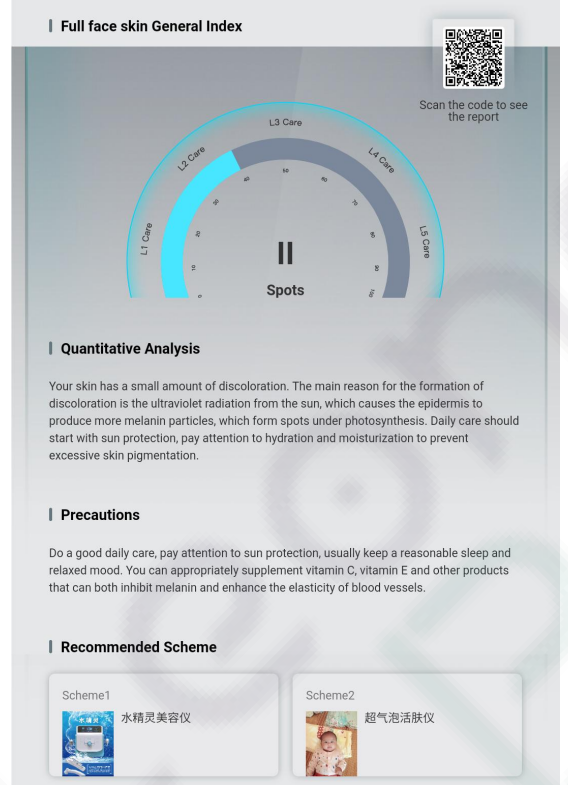

**Test basis: Using polarized light technology to filter the** refracted light on the skin surface, light brown, yellow-brown, dark brown, light yellow or dark red are visible and represent different skin lesions.

**Look at the picture:** The explanation icons marked in 4 different colors in the upper left corner (the purple icon represents moles, the yellow icon represents freckles, the green icon represents chloasma, and the blue icon represents other spots);The labels of different colors on the face represent the distribution and quantity of different spot problems. The more labels, the more serious the problem.

**Level:** The Level 2 in blue in the figure indicates that the spots are mild to moderate.

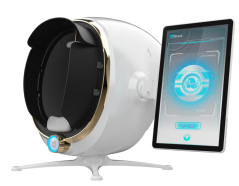

### Superficial Wrinkle Test Image

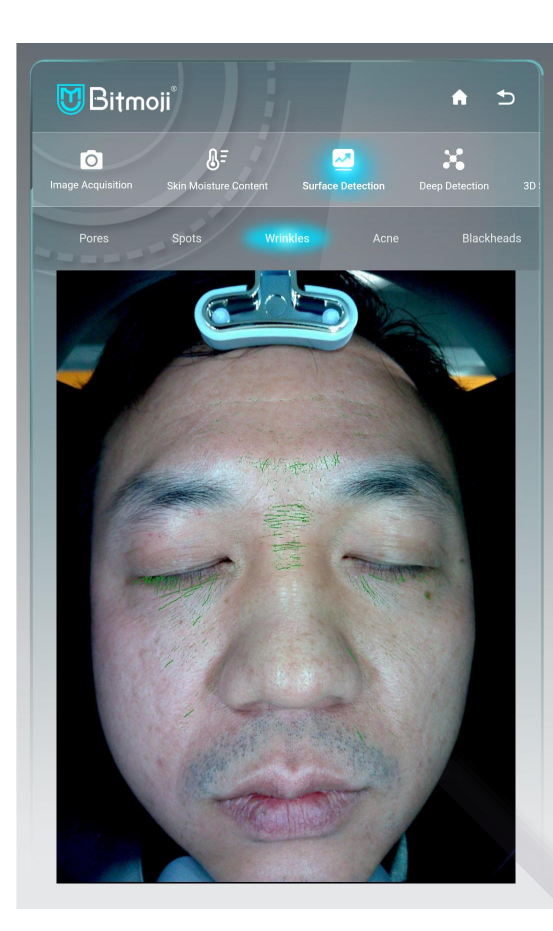

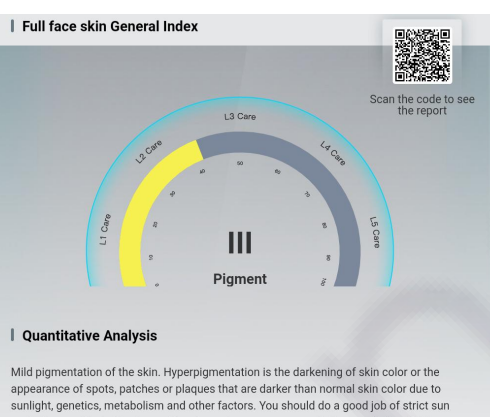

protection and hydration to avoid prolonged sun exposure and strong radiation light sources to acce erate melanin synthesis, resulting in darker skin tone. You can use products containing arbutin, soybean/green tea extract and other ingredients to antioxidant and inhibit the synthesis of melanin

#### | Precautions

Control facial expressions with large movements, avoid long-term excessive smoking and alcohol consumption, keep the body in good nutritional condition, pay attention to sun protection, daily replenishment of water, can use antioxidant products, appropriate massage to increase the skin oxygen and moisture, reduce the intake of sugar.

#### ded Schen

宙之星皮肤管理

**Test basis:** In the polarized light mode, the development clarity of the skin surface texture can be improved, the skin smoothness, fine lines and wrinkles can be clearly observed, and corresponding nursing-level analysis, precautions and project product recommendations can be made. **Look at the picture:** The icon of green short thin line in the

picture indicates that there are dry lines and fine lines or the loss of collagen in this part.

**Level:** The Level 3 in yellow in the picture indicates the problem of fine lines and dry lines is mild to moderate.

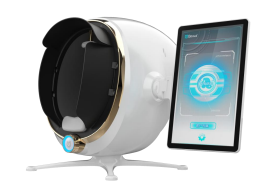

### Superficial Acne Test Image

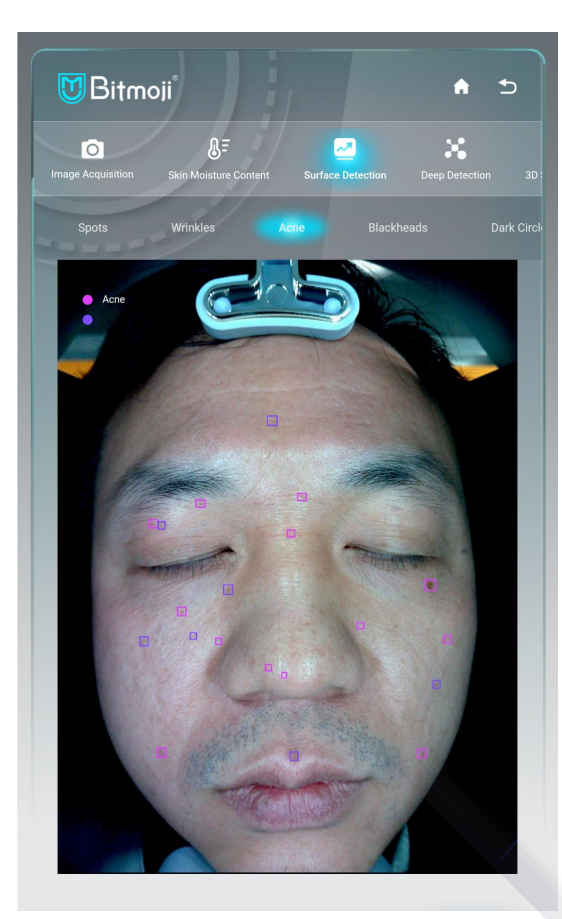

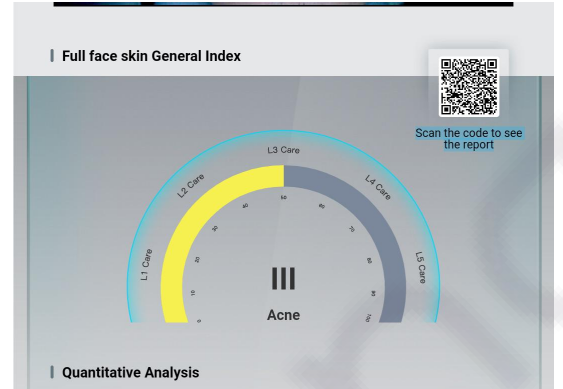

When sebum discharge is blocked, microorganisms multiply, leading to increased inflammation and the formation of acne. If not taken care of in time, inflammation will also lead to necrosis of red blood cells iron up pigmentation to form acne marks, so that the elastic fibers and collagen fibers in the dermis form acne nits

#### | Precautions

Avoid direct ultraviolet radiation, eat as light a diet as possible, drink more water, eat more vegetables and fruits, and eat less oily, sweet, spicy foods, and foods containing caffeine, such as strong tea, coffee, chocolate, etc. These foods tend to stimulate sebum and endocrine imbalance. These foods tend to stimulate sebum and endocrine imbalance, worsening acne. Keep your stomach and intestines open, your mood relaxed, and your rest and relaxation regular. Daily care can use water and oil balance, efficient hydration and repair products

> ₩ No recommended scheme

 $\blacktriangleleft$  $\circ$  $\Box$ 

**Recommended Schem** 

**Test basis:** In polarized light mode, the distribution of acne under the skin's surface are visible.

**Look at the picture:** The green short thin line in the picture indicates that there are dry lines and fine lines or the loss of collagen in this part.

**Level:** The Level 3 in yellow in the picture means the problem of fine lines and dry lines is mild to moderate.

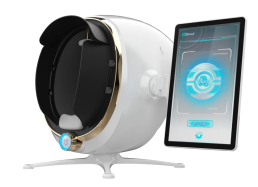

### Superficial Blackhead Test Image

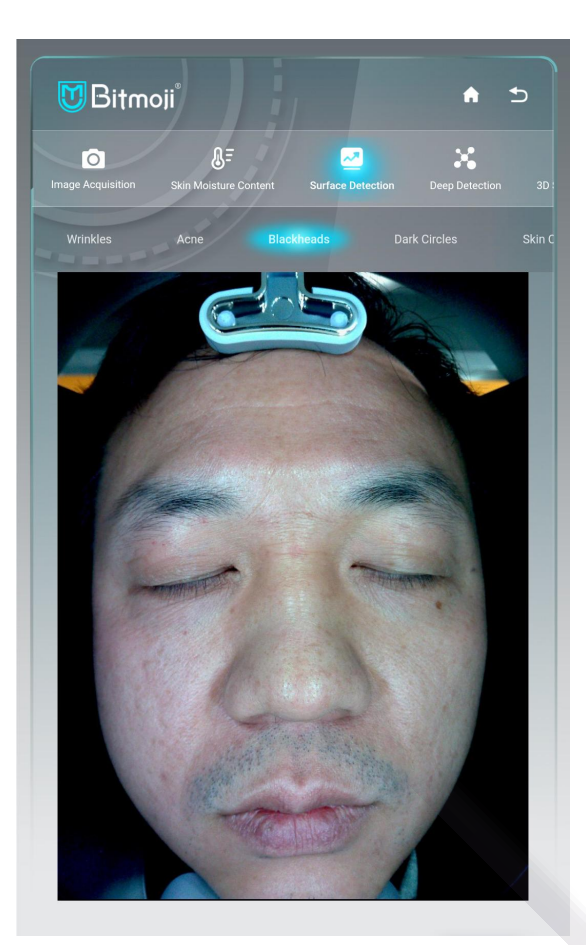

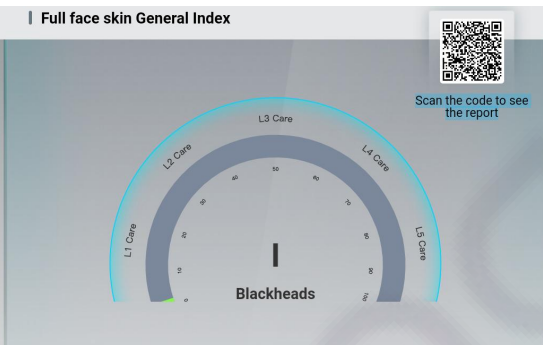

#### | Quantitative Analysis

Blackheads are the result of the oxidation of sebum inside the hair follicle opening by air and dust, mainly related to the high secretion of hormones. Daily life should pay attention to cleanliness and skin care, which can inhibit the formation of blackheads, reduce the sugar intake, and drink less sugary drinks such as milk tea and cola

#### Precautions

Pay attention to sun protection, moderate clean skin, keep the local skin clean and dry, you can use moisturizing skin care products, eat a light diet do not eat food with too high a salt content; eat more fresh fruits and vegetables, do not eat spicy and stimulating food. Reduce their own stress, appropriate to increase exercise, and develop good babits of work and rest

#### **Recommended Scher** Scheme2 Scheme1 精灵美容仪  $\mathbb{Z}$ 超气泡活肤仪  $\circ$  $\Box$

**Test basis**: In polarized light mode, the number and distribution of blackheads under the skin's surface can be clearly viewed.

**Look at the picture:** The green short thin line in the picture indicates that there are dry lines and fine lines or the loss of collagen in this part.

**Level:** The green mark in the inner circle in the picture

indicates that the blackhead problem is mild.

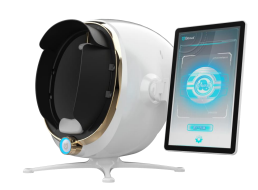

### Superficial Dark Circle Test Image

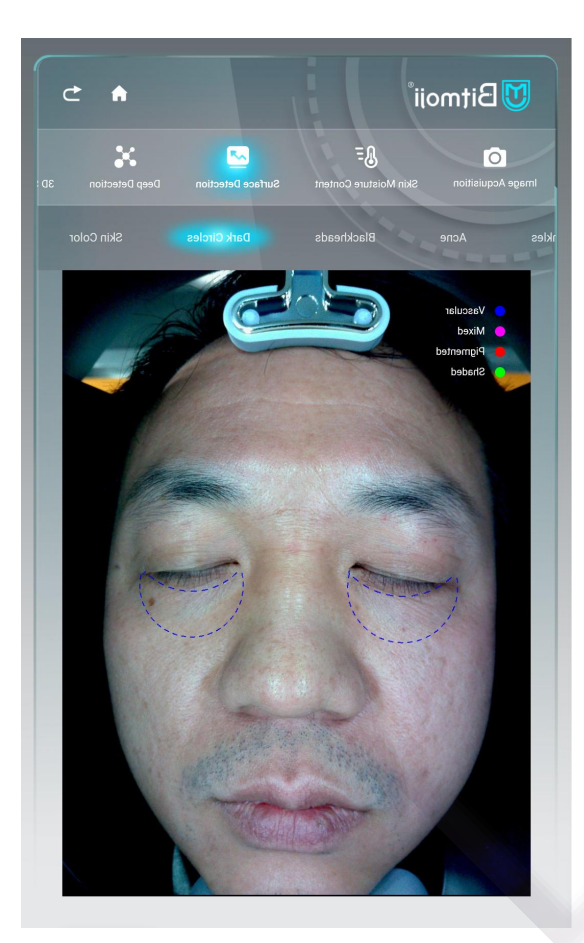

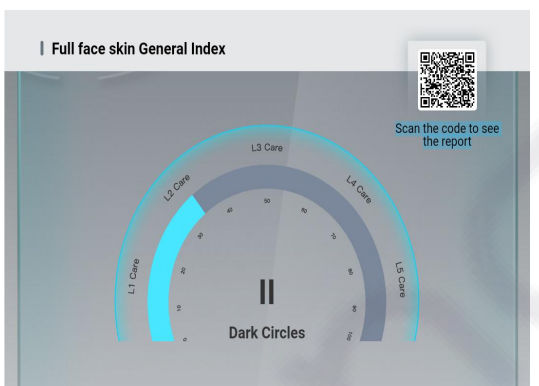

#### Quantitative Analysis

Currently, you have mild dark circles under your eyes. Due to the thin and fragile skin under the eyes, the metabolism of the eye skin slows down with age and excessive eye fatigue, resulting in the formation of dark circles. It is important to get enough sleep and apply eye creams or eve masks for daily eve car

#### Precautions

Pay attention to rest, good daily care and sun protection. Avoid excessive eye use, e light diet, drink more water, and massage the eye area and face with eye cream to blood circulatio

#### **Recommended Schen**

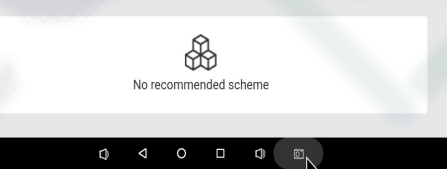

**Test basis:** In the polarized light mode, the distribution and thickness of blood vessels and skin color under the skin surface can be clearly viewed as a dialectic for dark circles.

**Look at the picture:** The marked part of the eye crescent line shape in the picture represents the dark circle part, and the more serious the pigmentation in this part, the more serious the dark circle.

**Level:** The Level 2 in blue in the circle in the picture indicates that the blackhead problem is mild to moderate

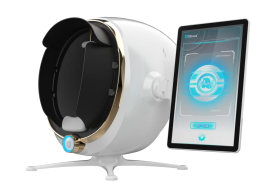

### Superficial Skin Tone Test Image

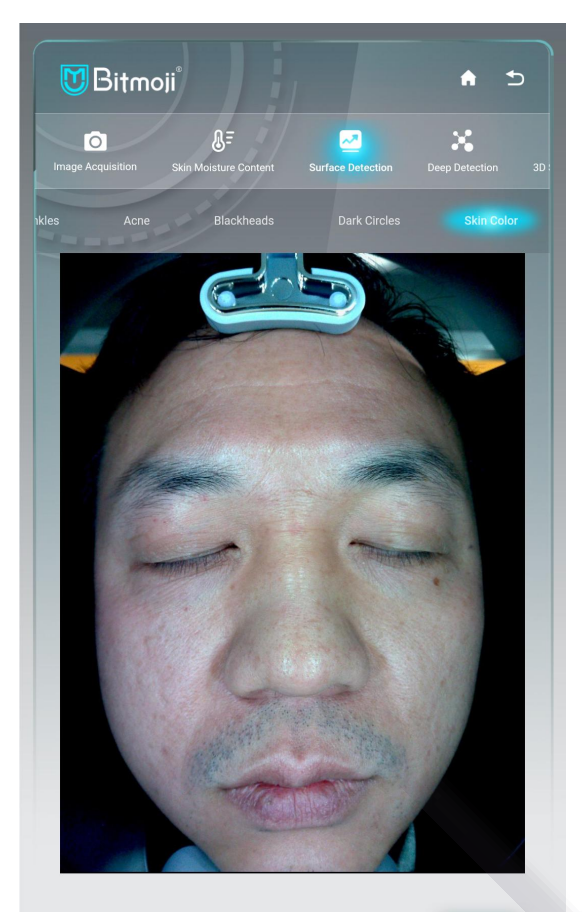

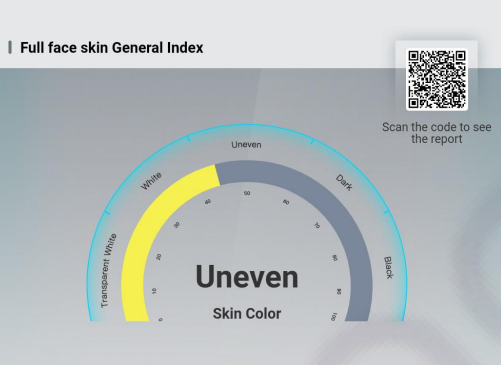

#### | Quantitative Analys

Uneven skin tone, especially dull skin around the mouth, excessive melanin depo cells are easily oxidized by ultraviolet radiation, oxidation of the skin's stratum corneum makes the skin tone look lusterless, and harmful substances that produce lipid peroxide also cause damage to the dermis, making the skin dull and pigmented, easily causing discoloration

#### | Precautions

Skin dehydration leads to water-oil imbalance, it will make the skin tone uneven, so in orde to make the face complexion, look more fair and translucent, pay attention to do a good job of hydration. Pay attention to sun protection, supplement vitamin E, vitamin C eat more fresh vegetables and fruits, can use cleansing, detoxification, hydration to brighten the tone products

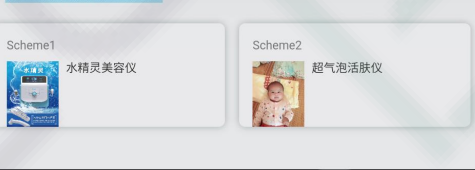

 $\circ$  $\Box$ C 1 **Test basis**: The image of skin tone in sunlight mode can be used for comparative analysis of skin images in other modes.

**Look at the picture:** To clearly observe skin color problems on the image, such as pigmentation and acne marks. More pigmentation means more uneven skin tone. **Level:** The Level 3 in yellow in the circle in the figure represents uneven skin tone.

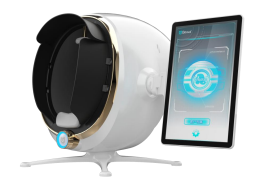

| Full face skin General Inde:

### Deep test interface

Click the icon of deep test at the top of the interface, and the test image analysis of 5 superficial

dimensions (they are PL sensitivity, UV spots, UV acne, and collagen fibers, respectively), the corresponding

quantitative analysis, precautions and recommended solutions will appear.

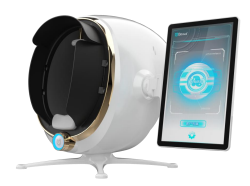

### Deep Skin Sensitivity Test Image

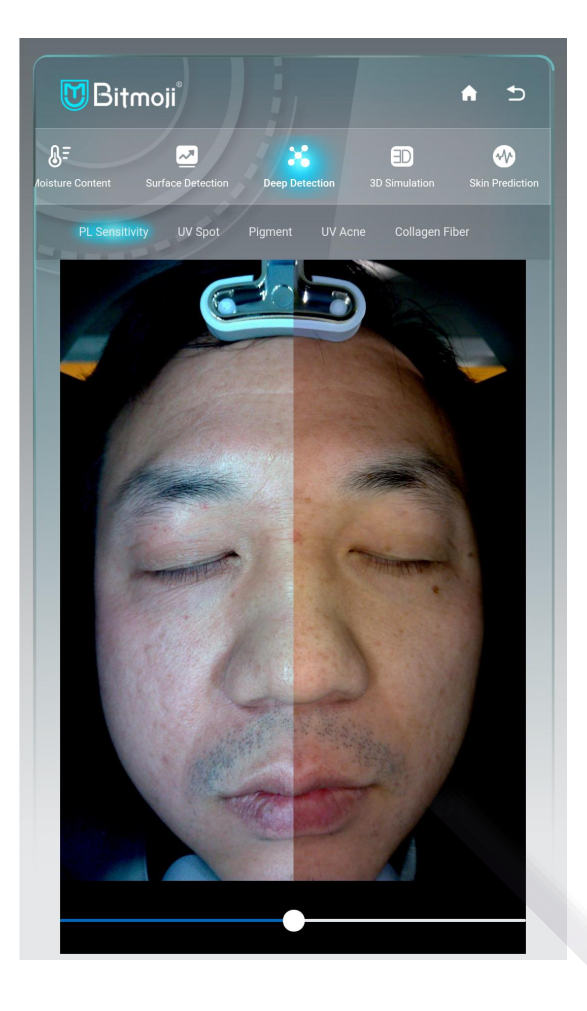

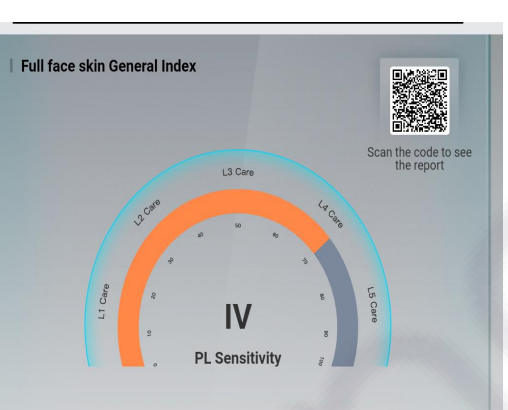

#### **Quantitative Analysis**

The face has poor immunity and repair ability, and is prone to redness, swelling, heat itching and pain when severe. The face has fine scales, easy to grow red spots, and large areas of peeling skin. It is recommended to use hydrating and repairing products to enhance the skin barrier function and improve the skin repairing ability

#### | Precautions

Avoid allergens, quit smoking and drink less alcohol. Increase the intake of high protein, vitamin B, E calcium, develop good habits of work and rest, regulate the mood of the mind and keep a happy mood

#### **Recommended Schem**

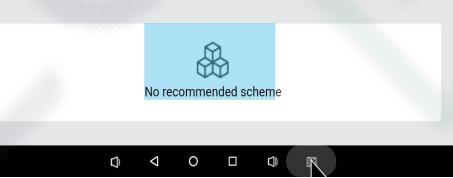

**Test definition:** The polarized light mode allows you to clearly examine the distribution of blood vessel pigments under the skin surface.

It is convenient and accurate to determine the sensitive state of the skin.

**Look at the picture:** Observe the picture if there is red blood distribution and the keratin is too weak, which means that the skin is more sensitive. If there are red acnes, it may be that the skin is in an allergic period.May cause the skin to be allergic.

**Level:** The Level 4 in orange in the circle in the picture indicates that the skin is severely sensitive.

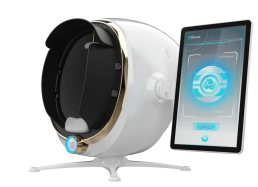

### Deep UV Spot Test Image

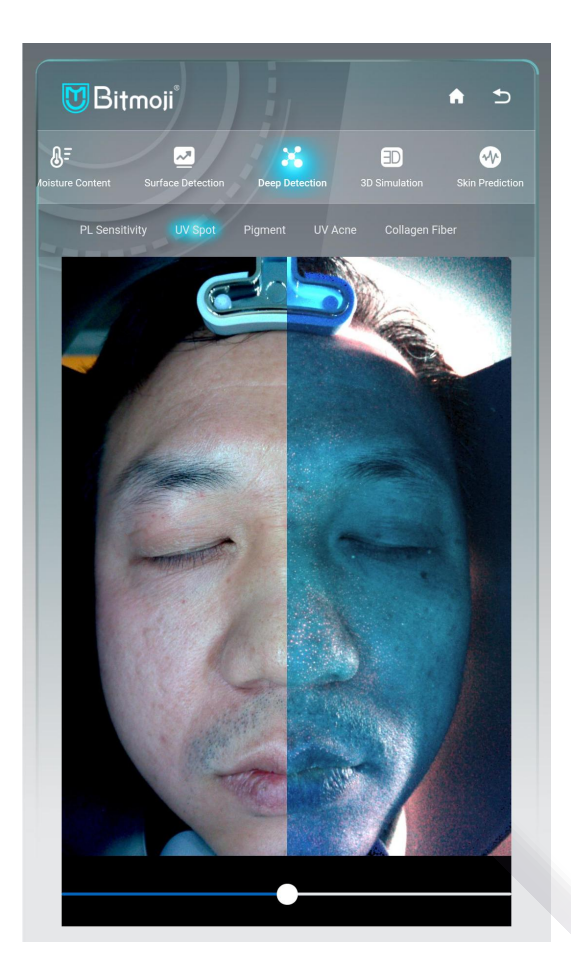

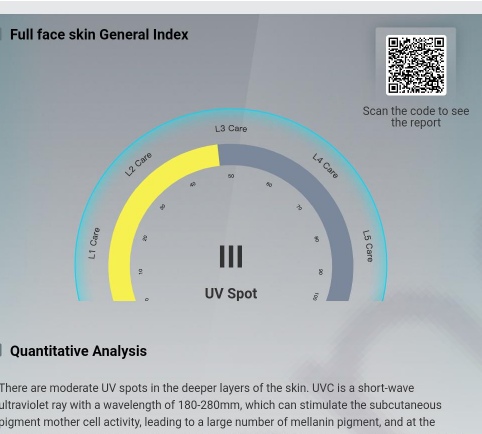

and damage the normal metabolism of skin cells, so that melanin can not arged and remain in the skin, causing a series of skin darkening. resulting in darkening of the skin, long spots, and later metabolism presents the epidermisize spots. Strengthen the daily skin hydration care, give the skin sufficient

#### **Precaution**

Do a good job of daily sun protection, avoid sun exposure, ensure sufficient sleep appropriate exercise, eat more vitamin C-rich food, you can properly consume milk, carrot tomatoes and other foods with whitening properties, less spicy stimulation, to avoid

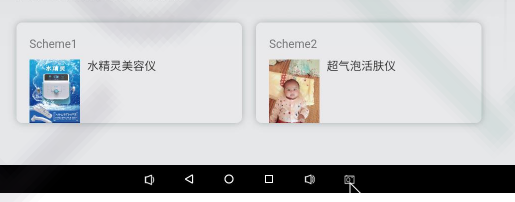

**Test basis:** It mainly analyze the location, area, shape and size and clinical severity of facial purpura, showing that the skin is damaged by ultraviolet rays in sunlight, resulting in the accumulation of melanin in the deeper layer of the skin. The icon can be pushed to judge the distribution of the shades of pigments, which can be used as the basis for judgment of pigmentation care and treatment.

**Look at the picture:** Observe the places where black or brown is more concentrated on the picture. If the gathering area is large, it means that the area of pigmentation spots on the face is large. If the color is darker, it means that the pigment accumulation is thicker.

**Level:** The Level 3 marked in yellow circle in the picture indicates that the skin pigmentation problem is moderat

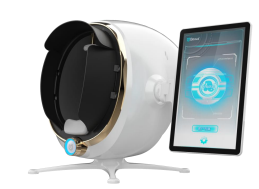

### Deep Pigment Test Image

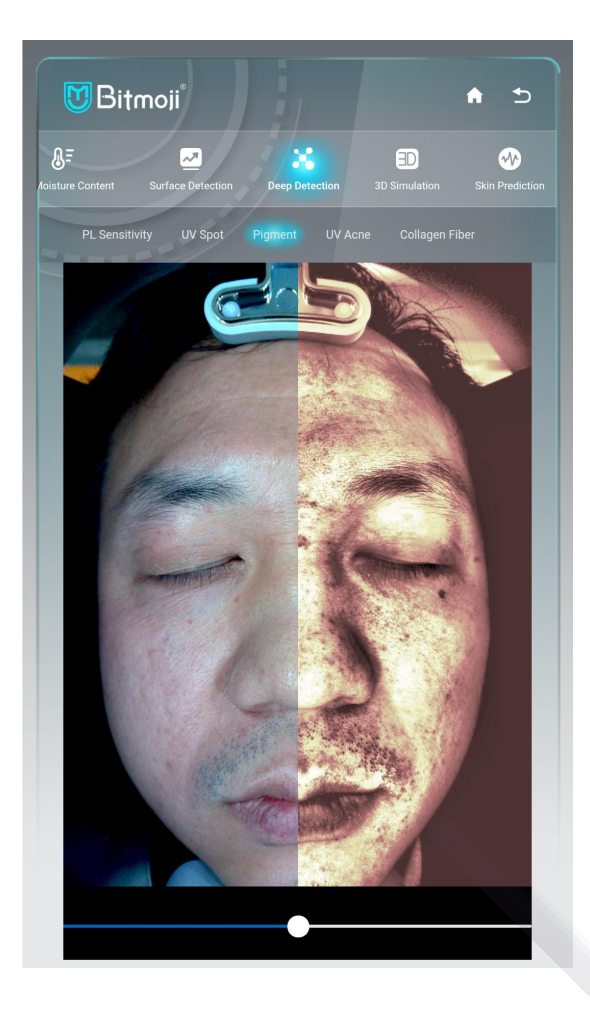

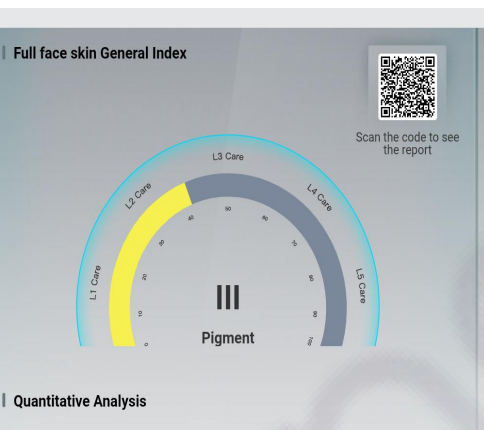

Mild pigmentation of the skin. Hyperpigmentation is the darkening of skin color or the appearance of spots, patches or plaques that are darker than normal skin color due to sunlight, genetics, metabolism and other factors. You should do a good job of strict sun protection and hydration to avoid prolonged sun exposure and strong radiation light sources to accelerate melanin synthesis, resulting in darker skin tone. You can use products containing arbutin, soybean/green tea extract and other ingredients to antioxidant and inhibit the synthesis of melanin.

#### **Precautions**

Control your emotions, healthy eating habits and do not use poor quality, skin damaging cosmetics. To prevent the possibility of spot deepening. Take proper supplement of vitamin C, vitamin E and eat more fresh fruits and vegetables.

#### Recommended Schem

No recommended schem

**Test basis:** The brown light mode mainly detects melanin, brownish black, and color spots with high pigment density, such as chloasma, freckles, freckles, etc.

**Look at the picture:** Observe the density and thickness of the brown-black pigmentation spots in the brown image area of the picture, and compare the pigmentation with the surface pigment by dragging the icon left and right to observe whether the pigmentation is in the deep layer or the surface layer of the skin. And the existence of moles should be excluded as the factor contributed to the change in image numerical contrast. It can be compared before and after the pigmentation treatment.

**Level:** The Level 3 marked in yellow circle in the picture indicates that the skin pigmentation problem is moderate.

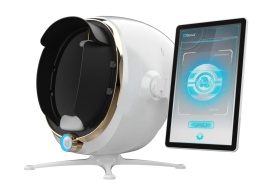

### Deep-layer Skin Acne UV Test Image

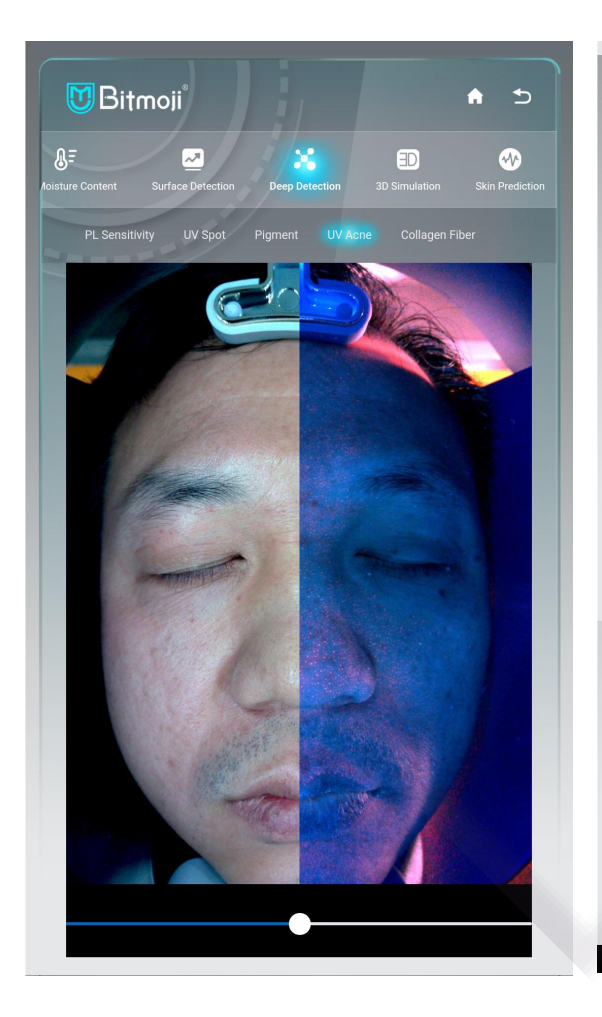

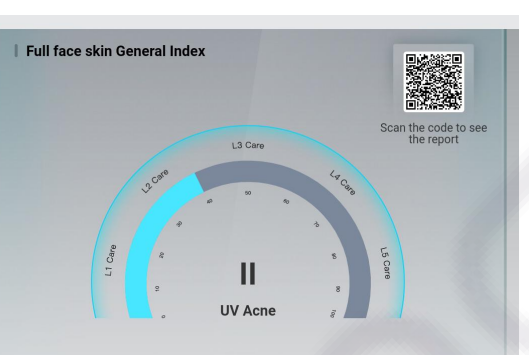

#### | Quantitative Analysi

Pay attention to sun protection and avoid directly UV radiation to stimulate sebaceou secretion. Cleanse thoroughly, use makeup or sunscreen, isolation and other products should be used after the makeup remover products. Pay attention to hydration, accelerate skin metabolism, and maintain good habits to prevent endocrine disorders from aggravating skin problems

#### Precaution:

There is mild acne in the deeper layers of the skin. There are a large number of bacteria fungi, and viruses distributed on the surface of the skin that together constitute the microbiota of the skin. They are mainly parasitic in the superficial part of the stratun corneum, the funnel part of the mouth of the hair follicle sebaceous glands, but once the mutation occurs, it promotes abnormal development of the sebaceous glands, while abnormal keratinization of the hair follicle sebaceous glands ducts causes duct blockage. sebum discharge disorders, and endocrine disorders, which affect the normal metabolisr all of which can cause acne growt

Scheme 超气泡活肤仪  $\circ$   $\Box$  **Test basis:** The normal flora of facial skin absorbs ultraviolet light and generates fluorescence, eg, brick-red Propionibacterium acnes. Observe the content of skin flora, which can be used as the basis for the nursing judgment of acne and pimples.

**Look at the picture:** Observe the distribution of the brick red silver light on the picture. The more the distribution, the more the content of P. acnes in the skin, and the higher the incidence of acne. **Level:** The Level 2 marked in blue circle in the figure indicates that the skin pigmentation problem is mild to moderate.

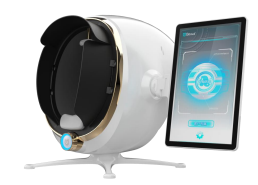

### Deep-layer Skin Collagen Loss Test Image

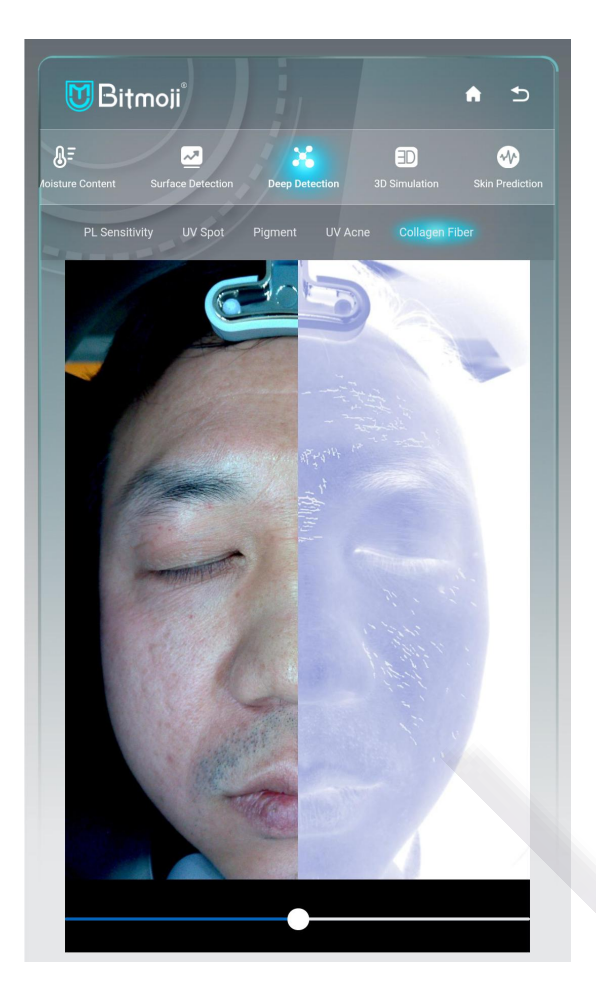

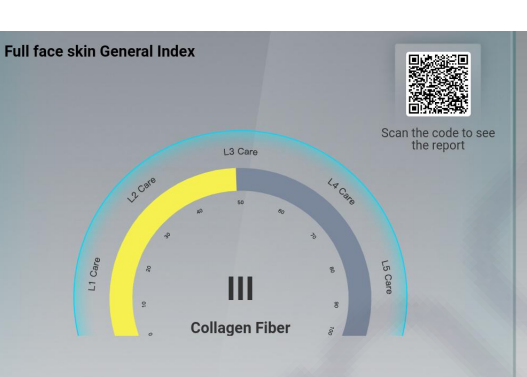

#### Quantitative Analysis

With the collagen fiber loss moderatly, the regular mesh structure of collagen and elastic fibers in the dermis gradually disintegrates, and the skin collapses. The lack of skin elasticity causes fine lines to deepen and crow's feet to begin to appear. Daily care should strengthen sun protection, you can also use skin care products containing vitamin C, vitamin E, green tea extract, white tea extract and other ingredients to achieve antioxidant free radical scavenging effect.

#### **Precautions**

#Strengthen sun protection, avoid direct UV rays, and focus on hydration and moisturizing Eat less spicy and stimulating, puffed food and carbonated drinks, and eat foods rich in collagen and vitamin C. Maintain a good lifestyle and use products that contain peptides and vitamin A alcohol(retinol) to promote collagen synthesis and increase skin elasticity

#### **Recommended Schem**

**Test basis:** Judging the loss of collagen in the forehead of the skin and the flatness and elasticity of the skin through the fluorescence effect of collagen and elastic fibers, which can be used for the dialectical and prediction of skin anti-aging care. Dragging the icon left and right can visually compare the problems of the surface and deep layer of the skin.

**Look at the picture:** Observe that the distribution of intermittent fluorescence is denser, which means that there is a lot of collagen loss, and the nasolabial folds are marked.

It is because the nasolabial folds are the evolution of dynamic problems, or the sagging of skin gravity and skeletal muscle causes are not included in the collagen loss part.

**Level**: The Level 3 marked in yellow circle indicates that the problem of skin collagen loss is moderate.

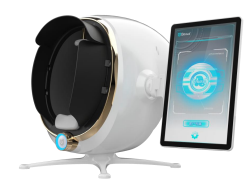

## 3D simulation

Click or select a problem skin area in the picture, you can view it in 3D stereoscopic state, and the skin texture is

clearly visible.

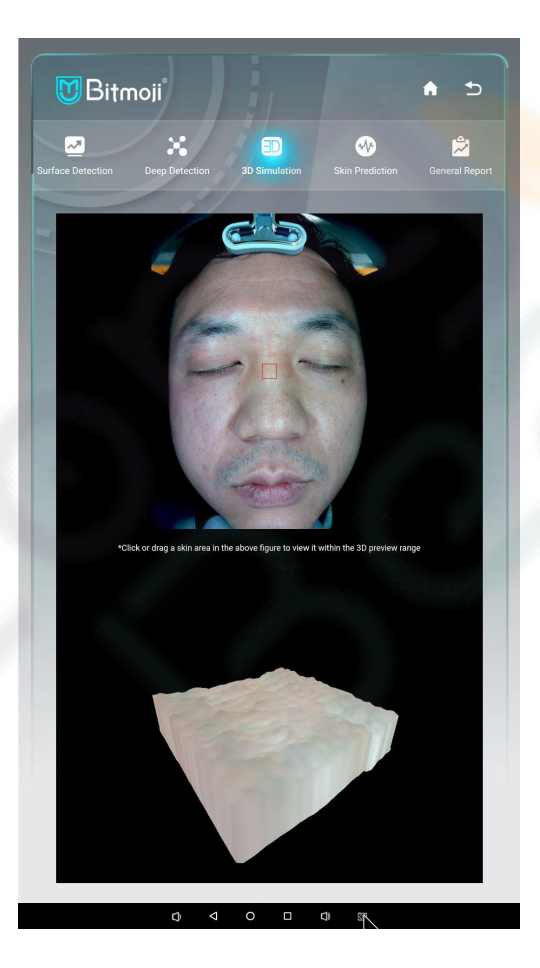

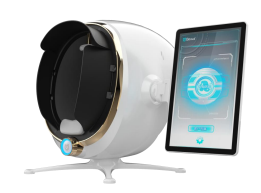

## Skin Aging Prediction

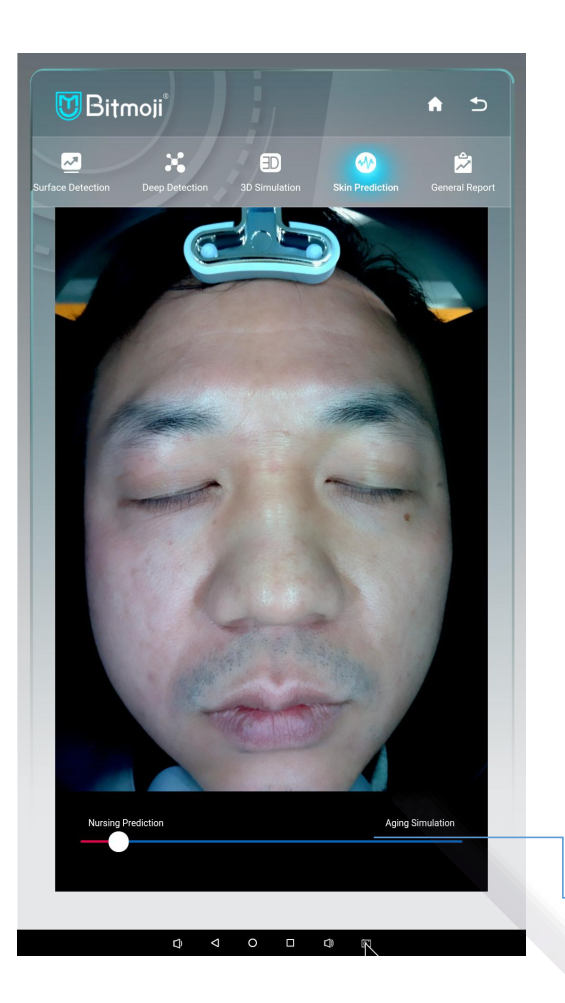

**Test:** Visual demonstration of images to predict the aging or beautification state of the skin after 5 to 10 years.

**Operation:** You can drag the image left and right. Dragging from left to right of the image demonstrates the states from youth to aging.

**Look at the picture:** You can make a crisis judgment by dragging the skin aging image to the right through the picture icon. If you don't take care of your skin properly, it will turn into an aging look.

You can move the image left and right. Moving from left to right of the image demonstrates the states from young and aging.

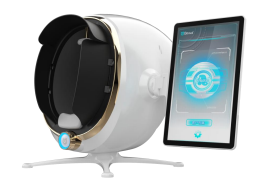

## **Comprehensive Report** Skin attributes: According to the

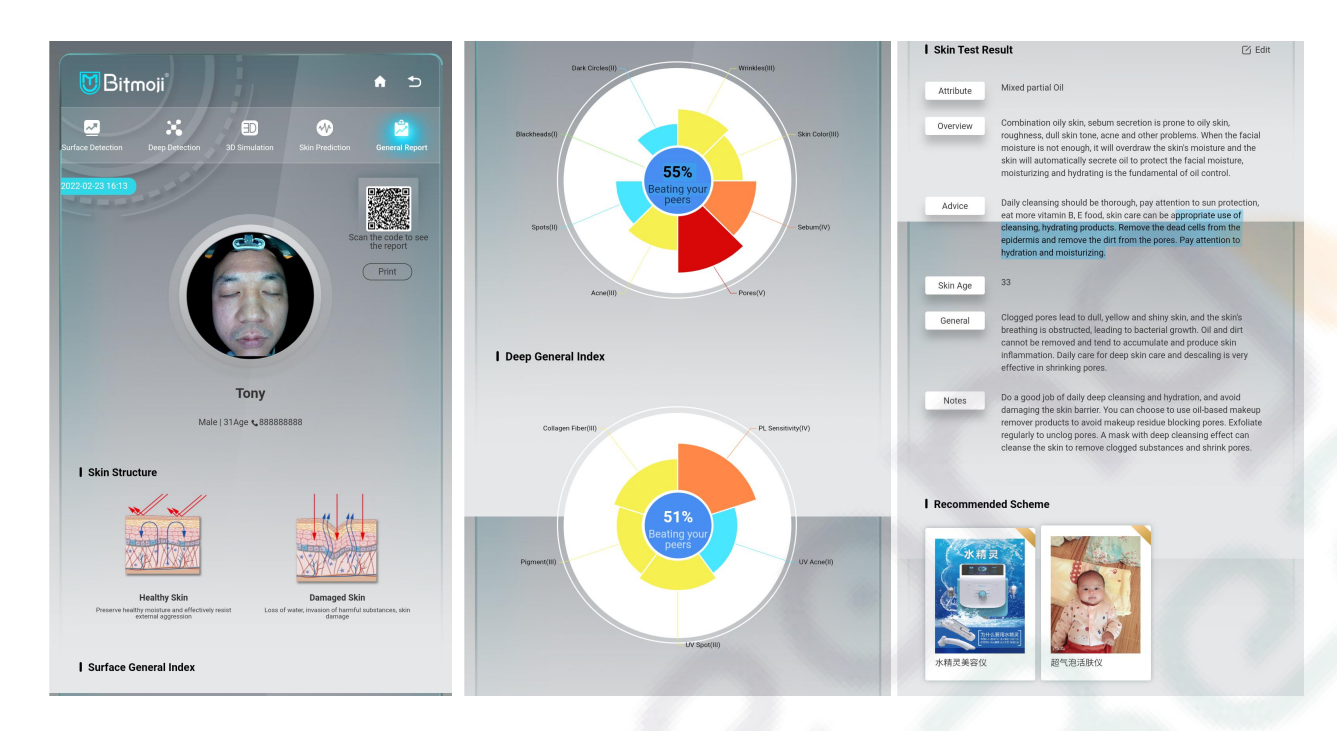

### **Interesting calculation of facial features ratio:**

As a part of interacting with customers, it is interesting to praise the advantages of customers' facial features.

### **Analysis and summary of superficial and deep-layer**

**skin:** According to the severity indicated by the icon, the priority item for the specific needs of the customer is selected, and the corresponding business items of the store can also be explained in detail.

comprehensive test data, judge and analyze whether the skin belongs to normal, dry, oily, mixed or sensitive skin.

**Skin overview:** Analysis and explanation of skin type to make judgments

**Skin age prediction:** Judging the skin age of the customer through the comparison of big data

### **Comprehensive overview:** Conduct

the comprehensive analysis of all test data and propose nursing program recommendations.

### **Scan the QR code to get the report:**

Customers can scan the QR code above to get the test report. Print report: Paper reports can be printed through the link management of the back-end in the store.

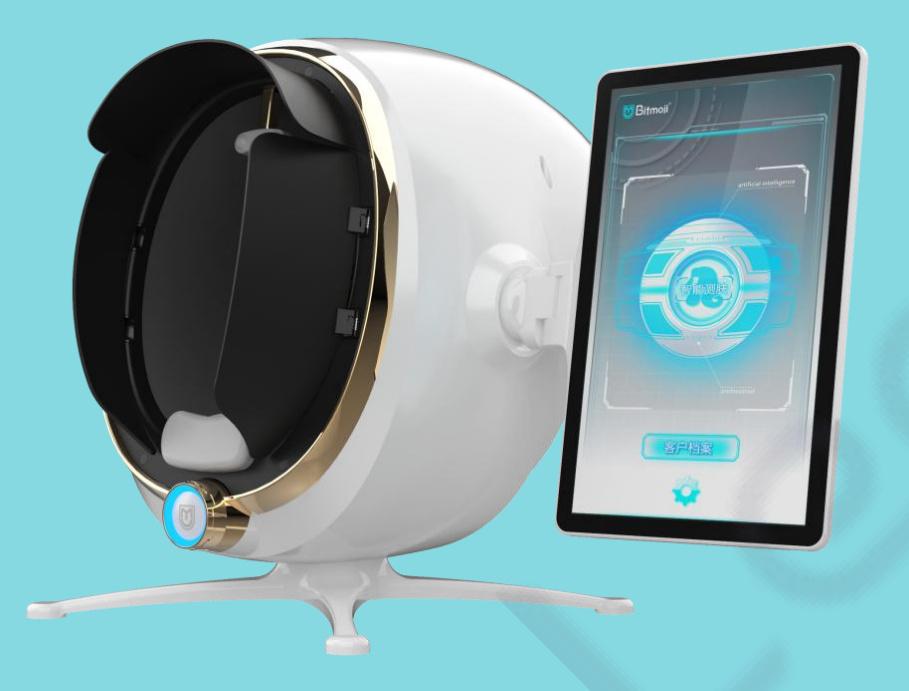

# back-stage management

4

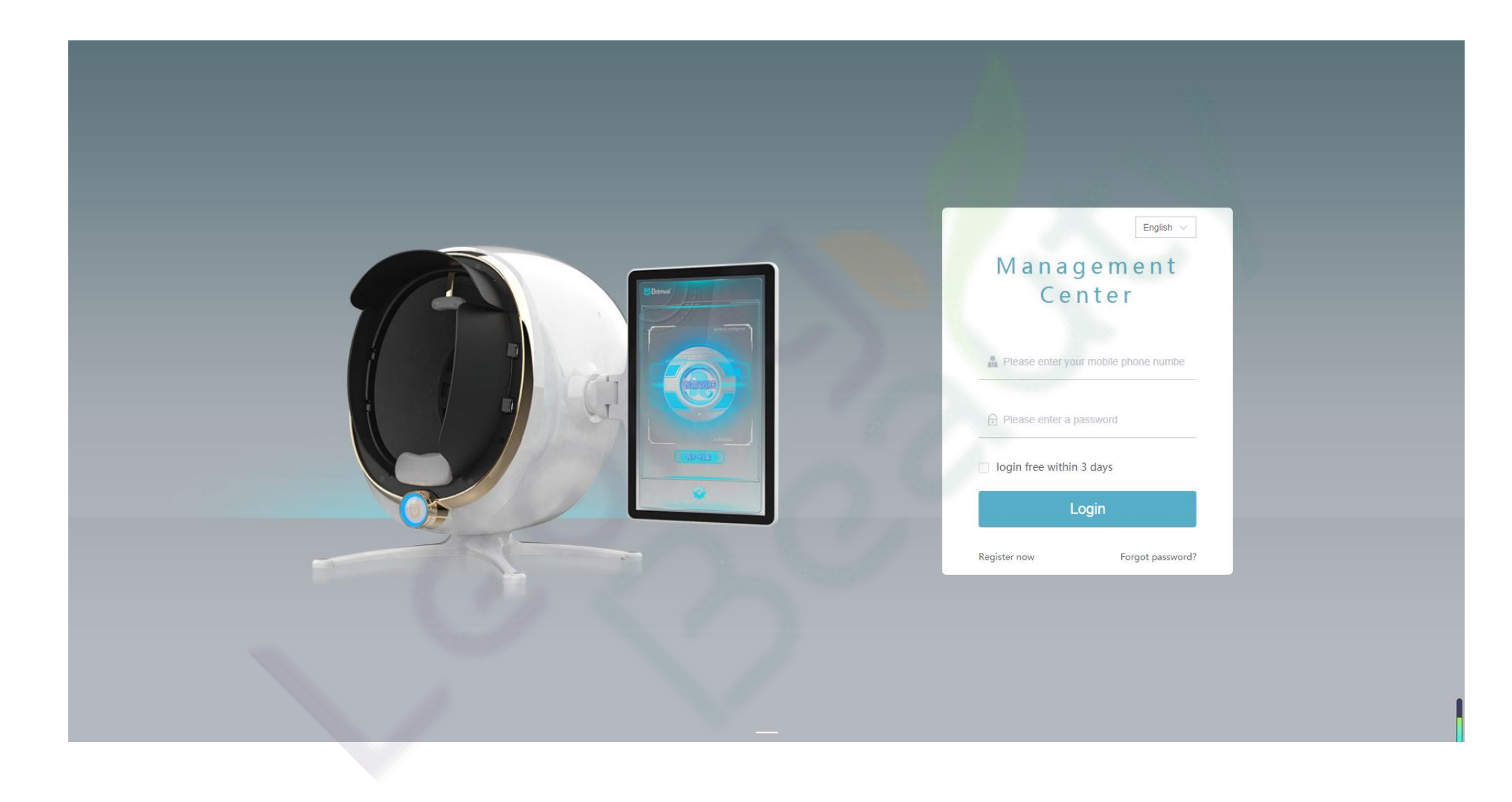

### Login Interface of Independent Background Management

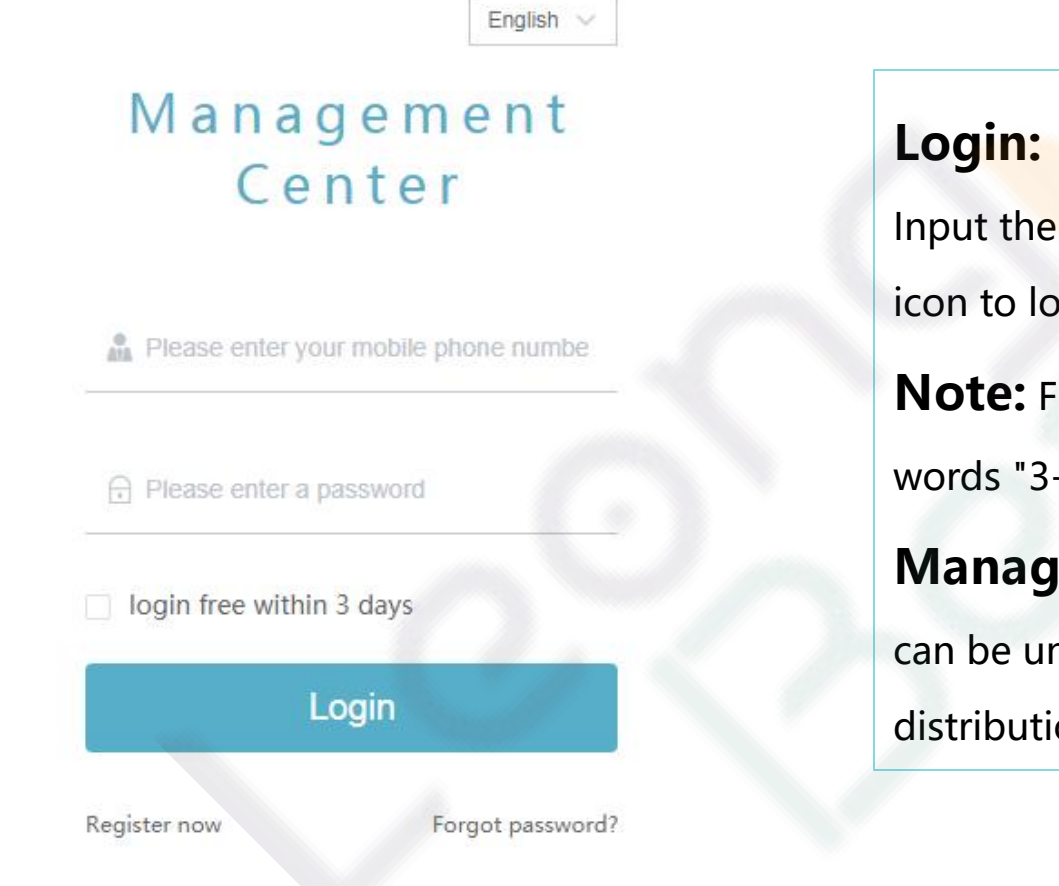

**Input the URL** (zm.yimei, ai) to enter the login interface. user name and password in turn, and click the login og in.

For convenience, you can click the icon in front of the -day free login each time you log in to confirm.

**ement: The setting management in the back-end** nder the management of the instrument holder or the on manager, which can not be changed at will.

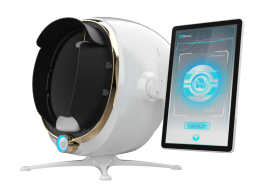

### Background Management Settings - Overview

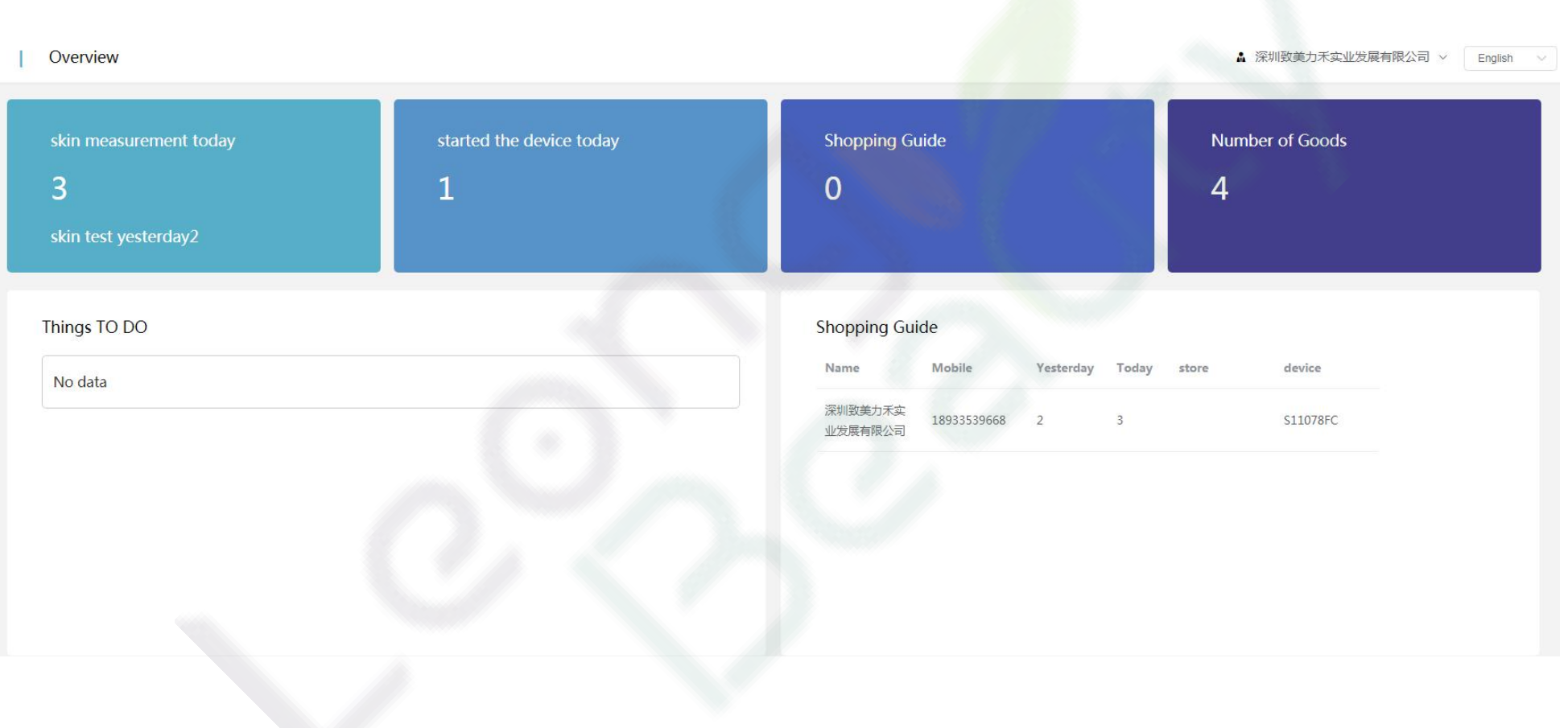

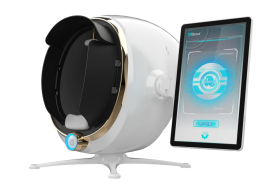

### Background Management Settings - Overview

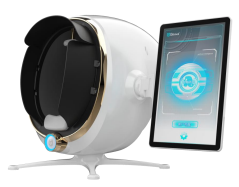

**Set up categories:** After logging in, the leftmost part of the interface will display six sections such as Overview, Products, Skin Testing, Configuration, Marketing, and Members.

**Overview:** This column is the shortcut displaying five sections such as product, skin test, configuration, marketing, and members.

**Column 1:** Including today's total numbers of skin tests, turned on devices, online shopping guides, and entered products.

**Column 2:** Including the big turntable for marketing activity settings, questionnaire interaction, and creating sub-accounts (one device can create multiple sub-accounts, which are managed and updated by the main back-end master account)

**Column 3:** Including the matters to be done and the shopping guide

**On the right side:** The binding of the official account and the novice user guide. If you do not understand the operation of the instrument, you can click the User Guide for Novice to learn.

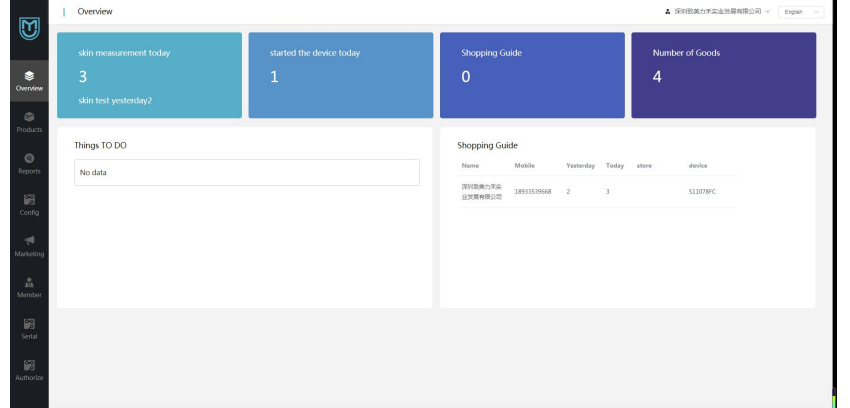

## Back-end Management Settings - Product Settings

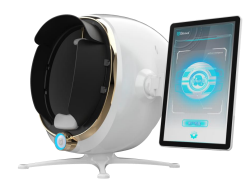

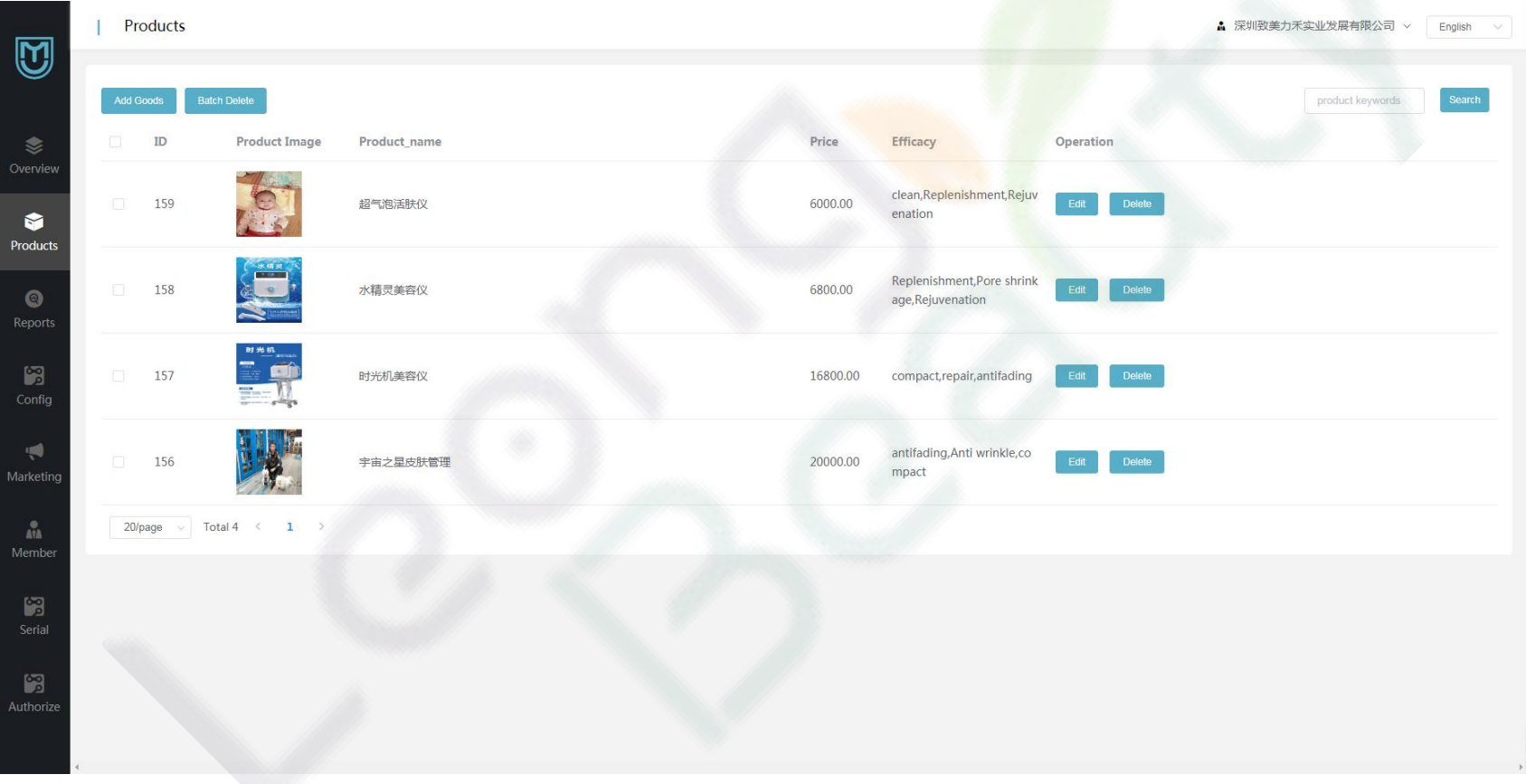

## Back-end Management Settings - Product Settings

**Description of product interface:** It is applied to the addition and deletion of products, including product photos, product names, prices, and effects;Click the edit key to enter the editing, and click the delete button to delete it. You can also choose to upload and delete in bulk.

**Description of application function:** The entry of products is for the purpose of automatically generating product and item recommendations during skin detection, which is convenient for beauticians to correctly and quickly select items and promote sales.

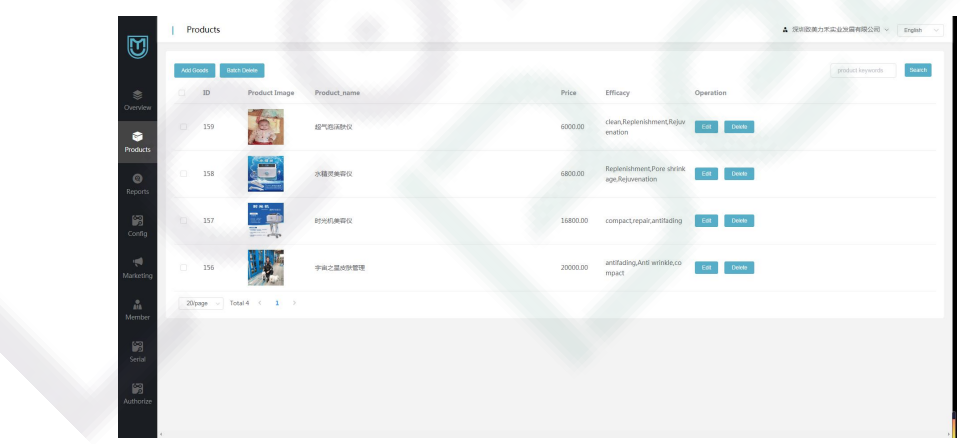

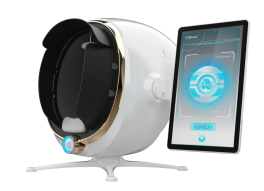

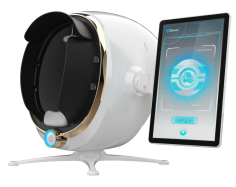

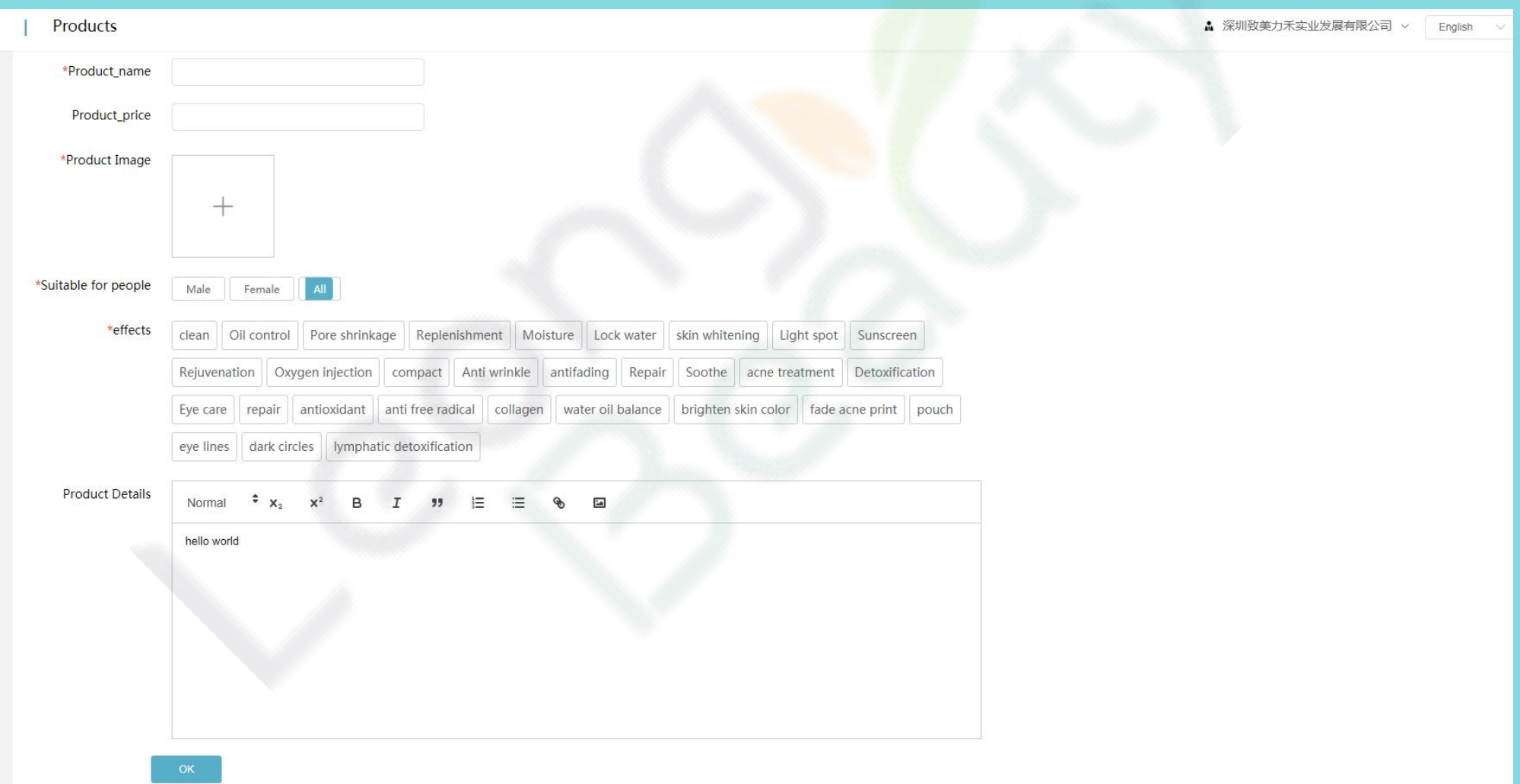

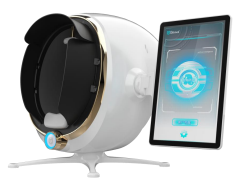

**Description of configuration interface:** It is divided into basic configuration, copy

configuration, and other configurations.

**Copywriting configuration:** It is divided into text introductions of skin surface and deep

layer, overview and suggestion of results. All options can be edited by clicking the Edit button, and

then saved by clicking the Confirm button.

**Description of application function:** The detailed entry of this section is convenient for users to enter the analysis quickly and accurately for the analysis of customer test results, which increases customer confidence and reduces professional requirements for beauticians.

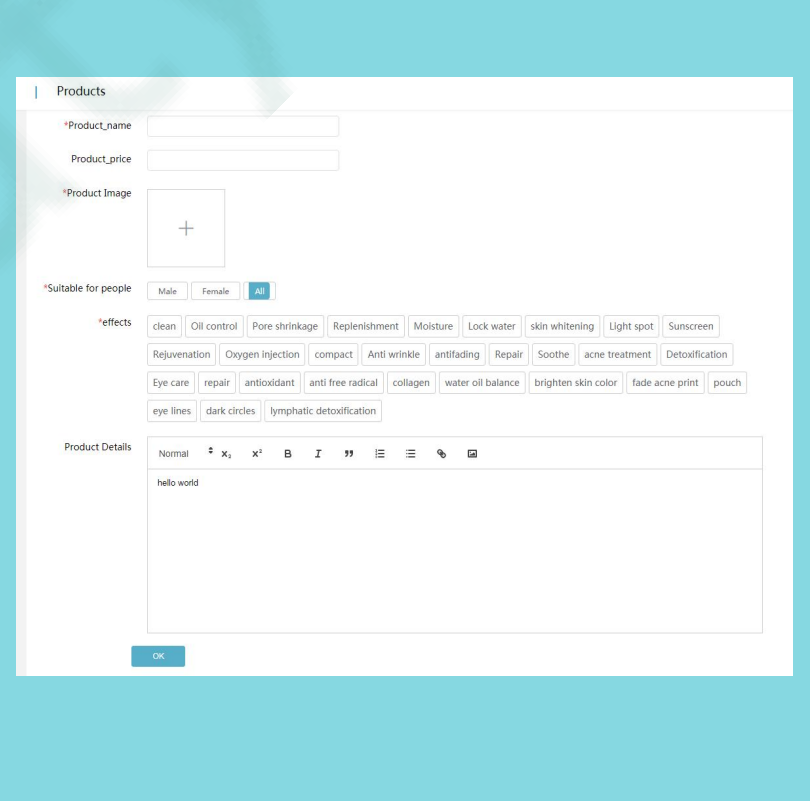

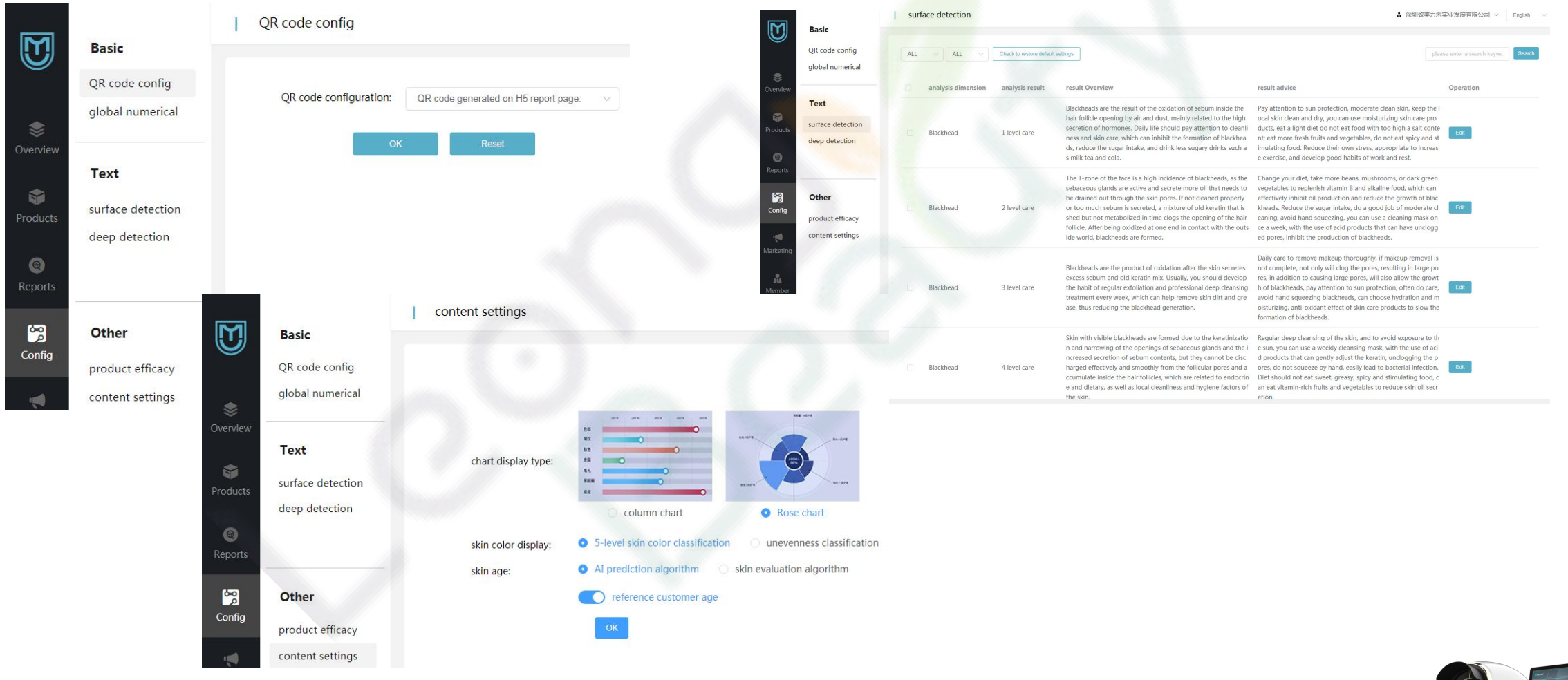

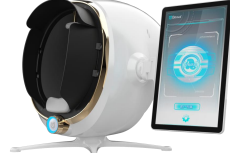

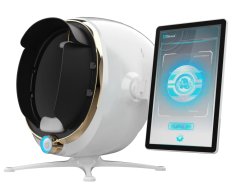

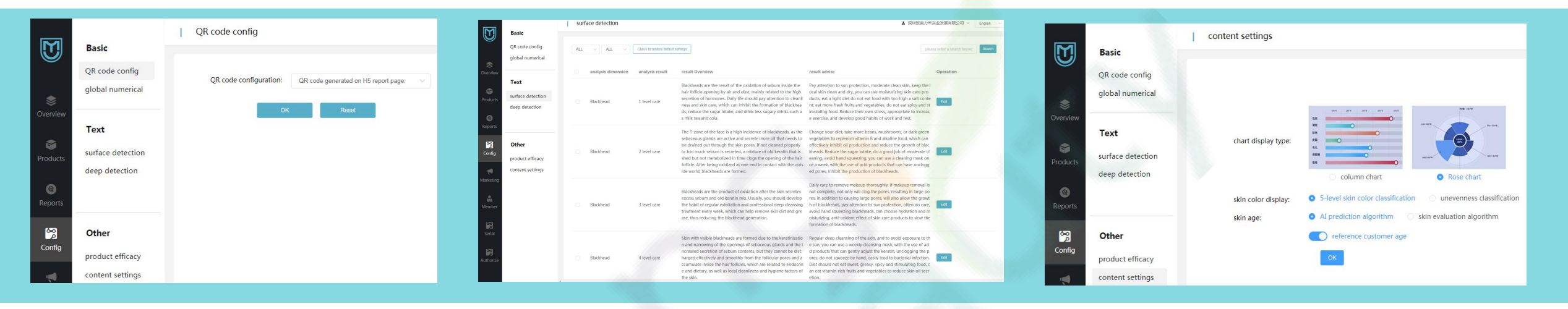

**Description of configuration interface:** It is divided into basic configuration, copy configuration, and other configurations.

**Other configurations include:** Recommended product efficacy settings, visual configuration settings.

**1) Analysis dimension:** It refers to the analysis of skin problems (eg, sebum, acne, pigmentation, wrinkles, pores, sensitivity, blackheads, moisture, etc.)

**2) Recommended functions and efficacy:** Keywords of skin care provided for corresponding skin problems.

**3) Status:** Keywords of skin care that have been enabled for skin problems.

**4) Operation:** Restoring the default health has to agree with the keyword options set by the instrument manufacturer. The editing health option refers to, if you think that the recommended nursing keywords are not comprehensive enough, you can click to enter the editing and adding options.

You can add up to three keywords of skin care for each skin problem.

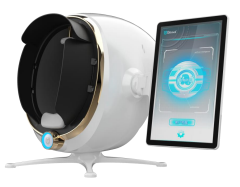

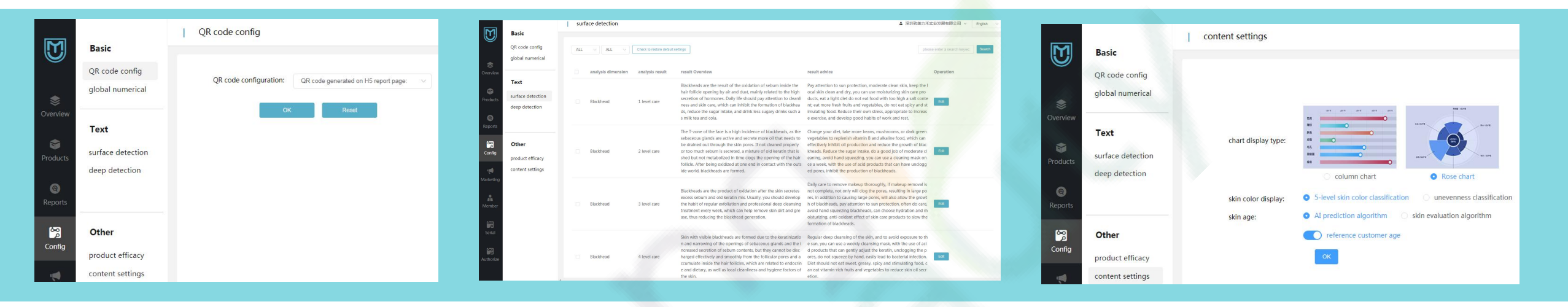

### **Visual Configuration - Content Settings:**

**1) Icon prompt type:**There are two options for the shape selection of the icon display:column chart and rose chart.

**2) Reference age of customer:** No means hide, Yes means display, and finally click OK.

Description of application function: The selection of the analysis dimension is based on the main business care items of the beauty salon. For example: a store that operates acne care can choose to only detect acne, large pores, oil content, violin distribution and skin sensitivity pigments, etc.

The selection of product keywords is convenient for testing, and the correct nursing eye-catching recommendation will pop up quickly after detection.

## Back-end Management - Marketing Section Settings

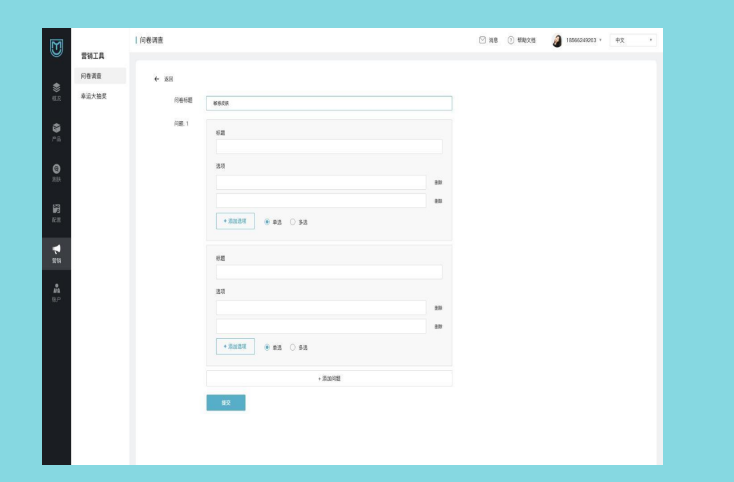

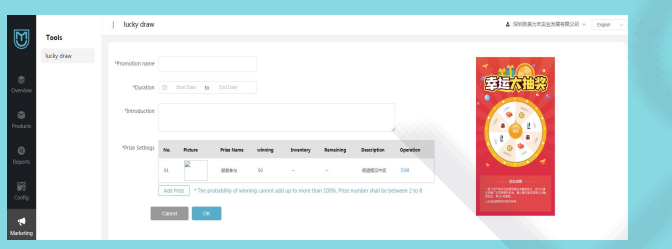

**Marketing Tools: It is mainly used to add and delete activities, including** questionnaire and lucky draw.

Click the icon of "Add" in the upper right corner, and the Add Details interface will pop up. Fill in the event name, time, profile, and prize settings as required, and finally click OK. Each main account can set the prize pool gifts and percentages in the back-end.

### **Description of application function:** Marketing activities such as

questionnaires and lucky draws can increase the interaction with the customers and promote the sales progress of in-store items. Activities can also be customized according to needs.

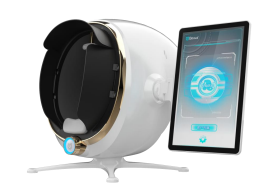

## Background Management Settings - Account Settings

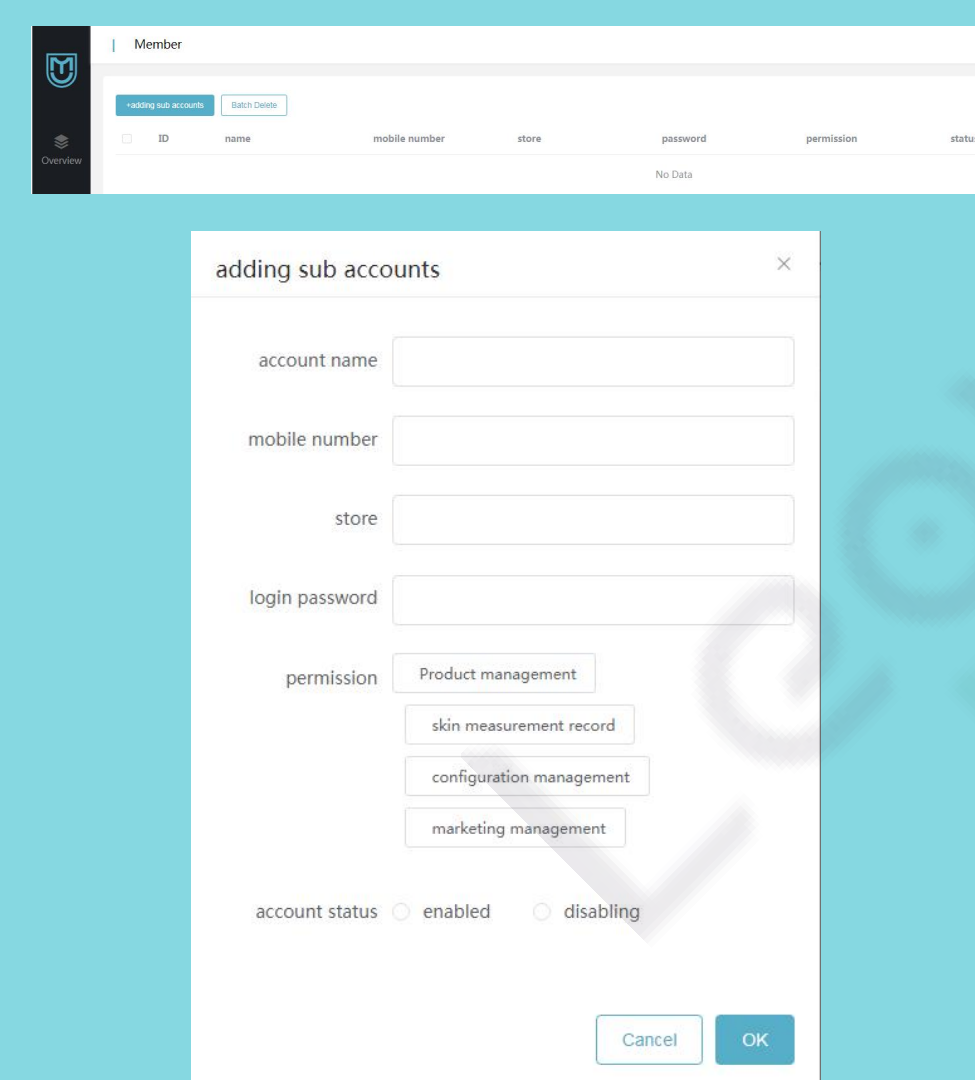

**Account section:** It is used for adding sub-accounts (a master account can be added with multiple sub-accounts, and the dynamics of the back-end subaccounts can be seen through each master account and the product plan can be synchronized). Click the icon of Add Subaccount, and fill in the account name, mobile phone number, store, login password, authority, account status on the pop-up subaccount adding page in turn, and finally click OK to confirm the completion.

**Description of application function:** The addition of sub-accounts and the simultaneous management of the main account facilitate the operation of multiple stores and online management.

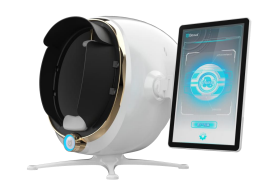

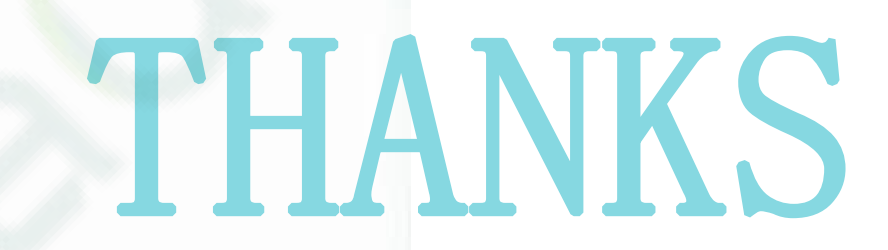

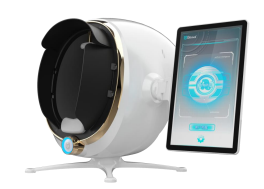